### **Oracle® Retail**

Functional Artifact Generator Guide Release 13.2.4 **E29237-01**

March 2012

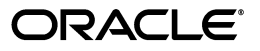

Oracle Retail Functional Artifact Generator Guide, Release 13.2.4

Copyright © 2012, Oracle and/or its affiliates. All rights reserved.

Primary Author: Susan McKibbon

This software and related documentation are provided under a license agreement containing restrictions on use and disclosure and are protected by intellectual property laws. Except as expressly permitted in your license agreement or allowed by law, you may not use, copy, reproduce, translate, broadcast, modify, license, transmit, distribute, exhibit, perform, publish, or display any part, in any form, or by any means. Reverse engineering, disassembly, or decompilation of this software, unless required by law for interoperability, is prohibited.

The information contained herein is subject to change without notice and is not warranted to be error-free. If you find any errors, please report them to us in writing.

If this software or related documentation is delivered to the U.S. Government or anyone licensing it on behalf of the U.S. Government, the following notice is applicable:

U.S. GOVERNMENT RIGHTS Programs, software, databases, and related documentation and technical data delivered to U.S. Government customers are "commercial computer software" or "commercial technical data" pursuant to the applicable Federal Acquisition Regulation and agency-specific supplemental regulations. As such, the use, duplication, disclosure, modification, and adaptation shall be subject to the restrictions and license terms set forth in the applicable Government contract, and, to the extent applicable by the terms of the Government contract, the additional rights set forth in FAR 52.227-19, Commercial Computer Software License (December 2007). Oracle USA, Inc., 500 Oracle Parkway, Redwood City, CA 94065.

This software is developed for general use in a variety of information management applications. It is not developed or intended for use in any inherently dangerous applications, including applications which may create a risk of personal injury. If you use this software in dangerous applications, then you shall be responsible to take all appropriate fail-safe, backup, redundancy, and other measures to ensure the safe use of this software. Oracle Corporation and its affiliates disclaim any liability for any damages caused by use of this software in dangerous applications.

Oracle is a registered trademark of Oracle Corporation and/or its affiliates. Other names may be trademarks of their respective owners.

This software and documentation may provide access to or information on content, products, and services from third parties. Oracle Corporation and its affiliates are not responsible for and expressly disclaim all warranties of any kind with respect to third-party content, products, and services. Oracle Corporation and its affiliates will not be responsible for any loss, costs, or damages incurred due to your access to or use of third-party content, products, or services.

#### **Value-Added Reseller (VAR) Language**

#### **Oracle Retail VAR Applications**

The following restrictions and provisions only apply to the programs referred to in this section and licensed to you. You acknowledge that the programs may contain third party software (VAR applications) licensed to Oracle. Depending upon your product and its version number, the VAR applications may include:

(i) the **MicroStrategy** Components developed and licensed by MicroStrategy Services Corporation (MicroStrategy) of McLean, Virginia to Oracle and imbedded in the MicroStrategy for Oracle Retail Data Warehouse and MicroStrategy for Oracle Retail Planning & Optimization applications.

(ii) the **Wavelink** component developed and licensed by Wavelink Corporation (Wavelink) of Kirkland, Washington, to Oracle and imbedded in Oracle Retail Mobile Store Inventory Management.

(iii) the software component known as **Access Via™** licensed by Access Via of Seattle, Washington, and imbedded in Oracle Retail Signs and Oracle Retail Labels and Tags.

(iv) the software component known as **Adobe Flex™** licensed by Adobe Systems Incorporated of San Jose, California, and imbedded in Oracle Retail Promotion Planning & Optimization application.

You acknowledge and confirm that Oracle grants you use of only the object code of the VAR Applications. Oracle will not deliver source code to the VAR Applications to you. Notwithstanding any other term or condition of the agreement and this ordering document, you shall not cause or permit alteration of any VAR Applications. For purposes of this section, "alteration" refers to all alterations, translations, upgrades, enhancements, customizations or modifications of all or any portion of the VAR Applications including all reconfigurations, reassembly or reverse assembly, re-engineering or reverse engineering and recompilations or reverse compilations of the VAR Applications or any derivatives of the VAR Applications. You acknowledge that it shall be a breach of the agreement to utilize the relationship, and/or confidential information of the VAR Applications for purposes of competitive discovery.

The VAR Applications contain trade secrets of Oracle and Oracle's licensors and Customer shall not attempt, cause, or permit the alteration, decompilation, reverse engineering, disassembly or other reduction of the VAR Applications to a human perceivable form. Oracle reserves the right to replace, with functional equivalent software, any of the VAR Applications in future releases of the applicable program.

## **Contents**

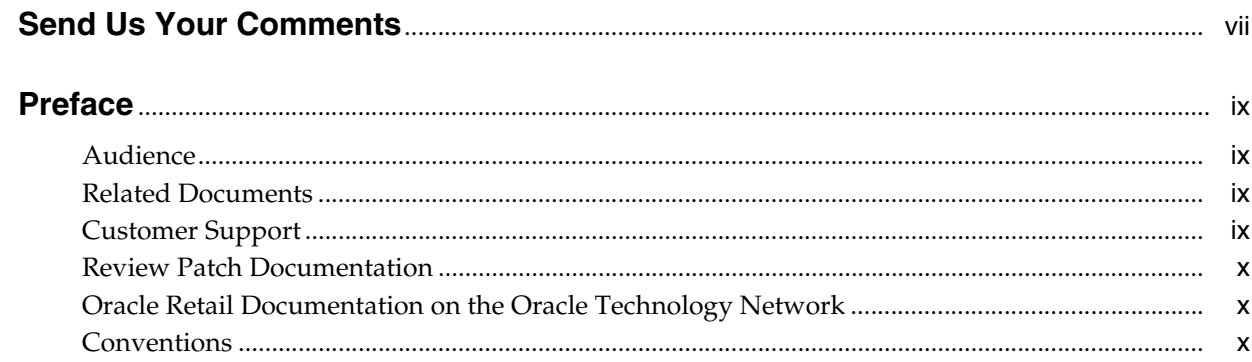

### 1 Introduction

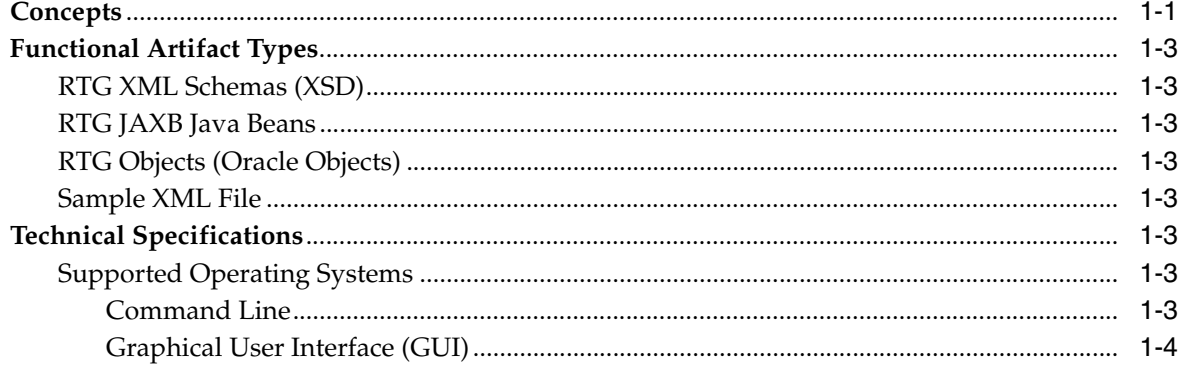

### 2 Installation and Basic Setup

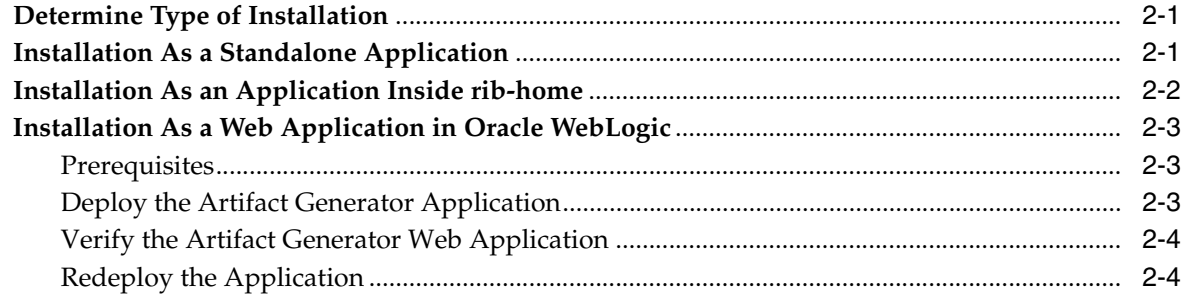

### 3 General Usage

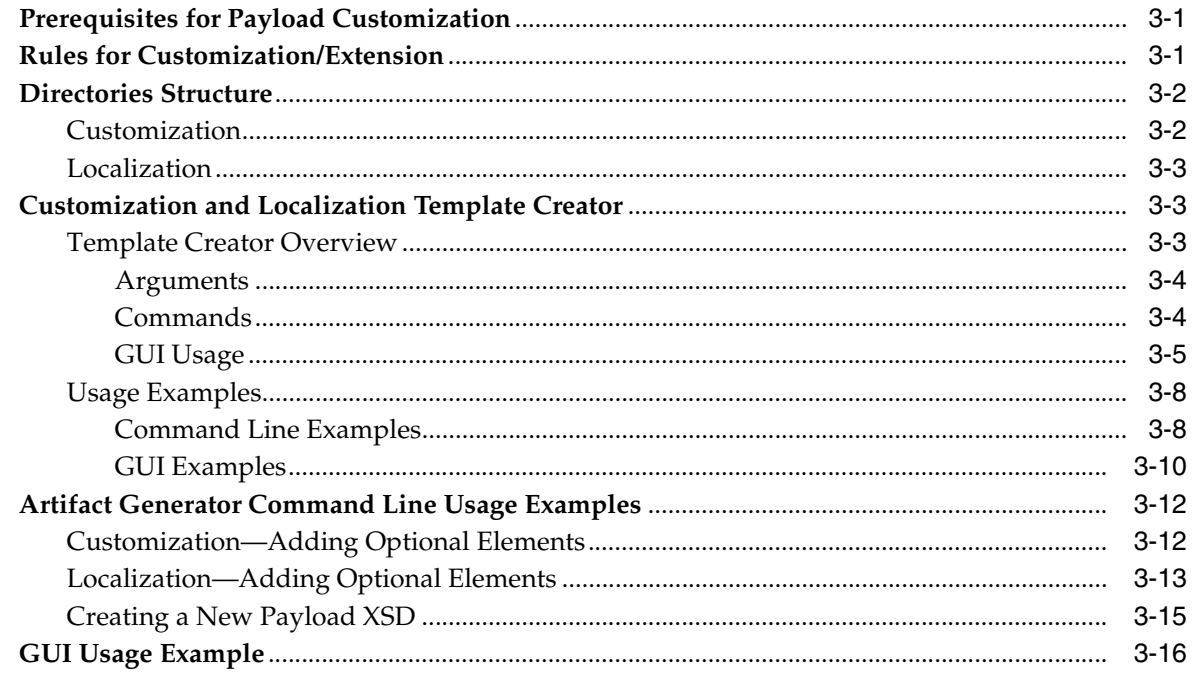

### A Appendix: Screen Captures for Installation

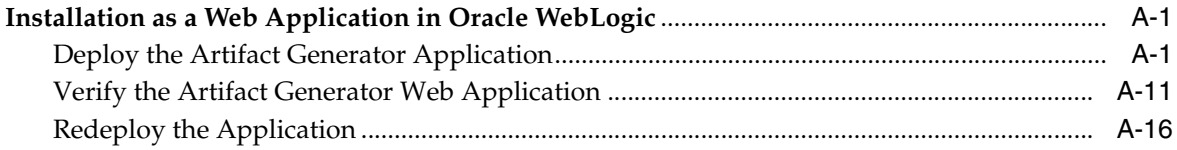

### B Appendix: Example of Customization and Localization for ASNInDesc

### **C** Appendix: References

## **Send Us Your Comments**

<span id="page-6-0"></span>Oracle Retail Functional Artifact Generator Guide, Release 13.2.4

Oracle welcomes customers' comments and suggestions on the quality and usefulness of this document.

Your feedback is important, and helps us to best meet your needs as a user of our products. For example:

- Are the implementation steps correct and complete?
- Did you understand the context of the procedures?
- Did you find any errors in the information?
- Does the structure of the information help you with your tasks?
- Do you need different information or graphics? If so, where, and in what format?
- Are the examples correct? Do you need more examples?

If you find any errors or have any other suggestions for improvement, then please tell us your name, the name of the company who has licensed our products, the title and part number of the documentation and the chapter, section, and page number (if available).

**Note:** Before sending us your comments, you might like to check that you have the latest version of the document and if any concerns are already addressed. To do this, access the new Applications Release Online Documentation CD available on My Oracle Support and www.oracle.com. It contains the most current Documentation Library plus all documents revised or released recently.

Send your comments to us using the electronic mail address: retail-doc\_us@oracle.com

Please give your name, address, electronic mail address, and telephone number (optional).

If you need assistance with Oracle software, then please contact your support representative or Oracle Support Services.

If you require training or instruction in using Oracle software, then please contact your Oracle local office and inquire about our Oracle University offerings. A list of Oracle offices is available on our Web site at www.oracle.com.

## **Preface**

<span id="page-8-0"></span>The *Oracle Retail Functional Artifact Generator Guide* provides information about the tool as well as installation instructions.

### <span id="page-8-1"></span>**Audience**

The *Oracle Retail Functional Artifact Generator Guide* is intended for the Oracle Retail Integration application integrators and implementation staff, as well as the retailer's Information Technology personnel.

### <span id="page-8-2"></span>**Related Documents**

For more information, see the following documents in the Oracle Retail Integration Bus 13.2.4 documentation set:

- *Oracle Retail Integration Bus Implementation Guide*
- *Oracle Retail Integration Bus Installation Guide*
- *Oracle Retail Integration Bus Operations Guide*
- *Oracle Retail Integration Bus Release Notes*
- *Oracle Retail Integration Bus Hospital Administration Guide*
- *Oracle Retail Functional Artifacts Guide*
- *Oracle Retail Service-Oriented Architecture Enabler Tool Guide*

### <span id="page-8-3"></span>**Customer Support**

To contact Oracle Customer Support, access My Oracle Support at the following URL:

https://support.oracle.com

When contacting Customer Support, please provide the following:

- Product version and program/module name
- Functional and technical description of the problem (include business impact)
- Detailed step-by-step instructions to re-create
- Exact error message received
- Screen shots of each step you take

### <span id="page-9-0"></span>**Review Patch Documentation**

When you install the application for the first time, you install either a base release (for example, 13.2) or a later patch release (for example, 13.2.2). If you are installing the base release, additional patch, and bundled hot fix releases, read the documentation for all releases that have occurred since the base release before you begin installation. Documentation for patch and bundled hot fix releases can contain critical information related to the base release, as well as information about code changes since the base release.

### <span id="page-9-1"></span>**Oracle Retail Documentation on the Oracle Technology Network**

Documentation is packaged with each Oracle Retail product release. Oracle Retail product documentation is also available on the following Web site:

http://www.oracle.com/technology/documentation/oracle\_retail.html

(Data Model documents are not available through Oracle Technology Network. These documents are packaged with released code, or you can obtain them through My Oracle Support.)

Documentation should be available on this Web site within a month after a product release.

### <span id="page-9-2"></span>**Conventions**

The following text conventions are used in this document:

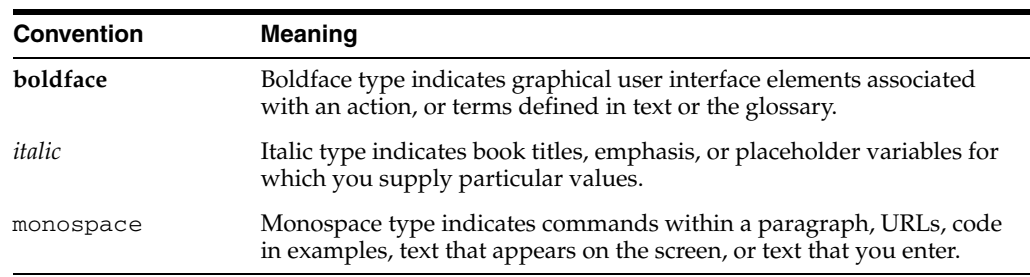

# **1** <sup>1</sup>**Introduction**

<span id="page-10-0"></span>The Artifact Generator is a collection of tools designed to create the various artifacts used within the Oracle Retail messaging infrastructure from an XML Schema (XSD). These XSDs are called Business Objects. They represent the functional definition and technical structure of a Retail Business Entity.

Messages (business objects) that flow between the retail applications are XML messages. Oracle Retail XML message definitions are defined statically through XML schemas (XSDs). The integration infrastructure works with multiple technologies (Java EE, PL/SQL) and so has different ways of representing the same functional XML message structure in different technologies. To make it easier to maintain the various functional artifacts, the Artifact Generator was developed.

The Artifact Generator tool is being made available to give customers the ability to add/modify data which flows from one application to the other.

This guide provides details on the installation and configuration of the tool.

**Note:** For more complete scenarios and best practices on usage of the tool, see Chapter 11, "Customization and Extension," in the *Oracle Retail Integration Bus Implementation Guide*. Also see the *Oracle Retail Service-Oriented Architecture Enabler Tool Guide*.

### <span id="page-10-1"></span>**Concepts**

The functional artifacts are different representations of the same message structure/definition in different technologies (Java EE, PL/SQL). Depending on the retail application's technology, appropriate artifacts are used, converting one from the other as needed.

The core concept is that the single source of truth is the XSD. The XSDs are strict and used by the Artifact Generator to produce the design time physical objects used by the application's API technology (PL/SQL or Java), as well as the runtime validations used by the various integration components.

The most common customization requirements in messaging are the addition of new elements to existing payloads, or the creation of new payloads to support custom business logic added to the base integrated applications.

Each retail message family and type combination maps to one and only one functional message definition. One functional message definition can map to one or more than one family/type combination within the same family. The RTG Integration Guide details these objects and the relationships.

#### **Note:** See the *Oracle Retail Integration Bus Integration Guide*.

The Oracle AIA approach and Enterprise Business Object (EBO) model, as well as other industry standards have defined an approach using well known tags and locations to separate the custom extension from the base. This allows the extensions to be preserved as updates to base are applied. The Oracle Retail Business Objects have been designed and constructed to accommodate customer extensions following the Oracle AIA EBO standards and guidelines.

For details and in depth examples, see:

- *Oral Retail Functional Artifacts Guide*
- Oracle Application Integration Architecture Enterprise Object Library: Enterprise Business Objects and Messages XML Naming and Design Rules

These standards and conventions define Business Object extension and customization as customer side activities. The RGBU governance process produces a Business Object that is enterprise wide. Changes or additions handled by versioning are packaged as part of a release and defined as Base Objects.

The Artifact Generator is the core tool used for customization and extension of the Business Objects used by the RIB and Web Services generated by the Oracle Retail Service-Oriented Architecture Enabler Tool (RSE).

For details and examples, see:

- *Oracle Retail Service-Oriented Architecture Enabler Tool Guide.*
- Chapter 11, "Customization and Extension," of the *Oracle Retail Integration Bus Implementation Guide*.

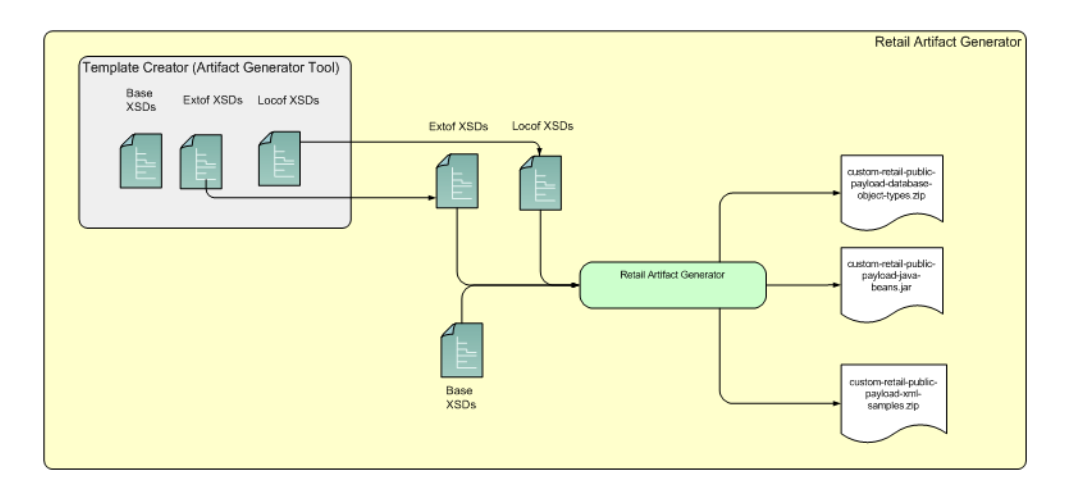

**Note:** The Template Creator is new for the Oracle Retail 13.2.4 release.

### <span id="page-12-0"></span>**Functional Artifact Types**

The functional artifacts are different representations of the same message structure/definition in different technologies (Java EE, PL/SQL). Depending on the Oracle Retail application's technology, RTG uses the appropriate artifacts, converting one from the other as needed. The following are the RTG functional object definitions.

### <span id="page-12-1"></span>**RTG XML Schemas (XSD)**

The functional XML message structure is a contract between the integrating retail applications and is defined by the XML schemas. All the other artifacts are generated from the XML schemas. XML schemas are the inputs required by the artifact generators.

### <span id="page-12-2"></span>**RTG JAXB Java Beans**

JAXB is a standard Java XML binding technology. It provides the mechanism to convert XML instances to Java objects (and vice versa) in a standard way. The Java EE Web service infrastructure internally uses JAXB to marshall and unmarshall the SOAP messages. For every payload XSD, the artifact generator generates the corresponding JAXB beans.

### <span id="page-12-3"></span>**RTG Objects (Oracle Objects)**

PL/SQL retail applications communicate with the integration infrastructure using Oracle Objects. These objects are user-defined database objects that define the XML message structure inside the database.

#### <span id="page-12-4"></span>**Sample XML File**

The tool generates example XML files that represent instances of XML message schemas. Each element is present and has appropriate data to the full declared length.

### <span id="page-12-5"></span>**Technical Specifications**

The Oracle Retail Artifacts Generator has dependencies on Oracle Retail Application installations, as well as on the Oracle Application Servers. This section covers these requirements.

#### <span id="page-12-8"></span><span id="page-12-7"></span><span id="page-12-6"></span>**Supported Operating Systems**

For the Artifacts Generator tool, there are separate requirements for the Command Line and the GUI.

#### **Command Line**

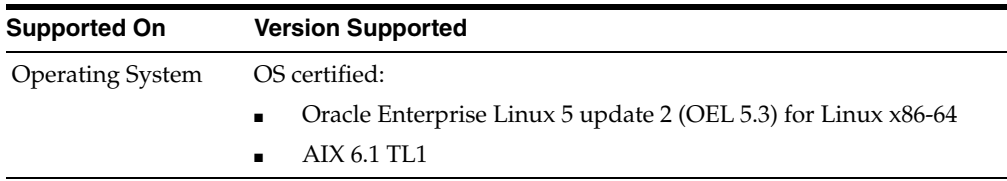

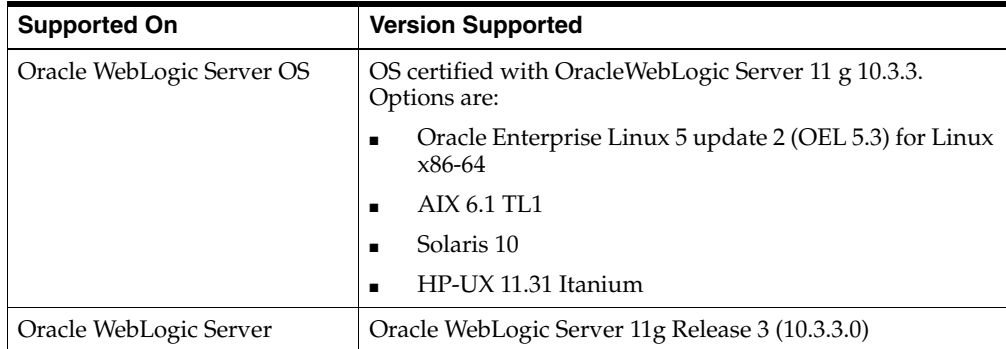

### <span id="page-13-0"></span>**Graphical User Interface (GUI)**

## <sup>2</sup>**Installation and Basic Setup**

<span id="page-14-0"></span>This chapter provides instructions for installing and deploying the Oracle Retail Artifacts Generator.

### <span id="page-14-1"></span>**Determine Type of Installation**

The Oracle Retail Artifacts Generator can be installed and used in any of the following configurations:

- Standalone application
- Application inside rib-home
- Web-application in Oracle WebLogic

### <span id="page-14-2"></span>**Installation As a Standalone Application**

To install the Oracle Retail Artifacts Generator, complete the following steps.

- **1.** Determine the user and location to install the Artifact Generator.
- **2.** Verify the JAVA\_HOME environment variable is set for the user. The JAVA\_HOME must be set to a Java 1.6 JDK. If the user is located on the same server as the Application Server, then setting the JAVA\_HOME to \$ORACLE\_HOME/jdk is recommended.

```
> echo $JAVA_HOME 
>/home/aia1/oracle/middleware/jdk
```
**3.** Create a directory for the Artifact Generator.

```
> mkdir ArtifactGeneratorStandalone
```
- **4.** Download and extract the Artifact Generator to the Artifact Generator home directory.
	- > cd ArtifactGeneratorStandalone
	- > cp /u00/stage/RIB13.2.0/ ArtifactGenerator13.2.0ForAll13.2.0\_eng\_ga.tar.
	- > tar -xvf ArtifactGenerator13.2.0ForAll13.2.0\_eng\_ga.tar

This step creates the Artifact Generator root directory structure. For example: /user/aia1/ArtifactGenerator/retail-func-artifact-gen.

This structure becomes AG\_HOME.

**Note:** AG\_HOME is assumed to be the artifact-generator-home directory in the following steps.

> export AG\_HOME=/user/home/aia1/ArtifactGenerator/retail-func-artifact-gen

**5.** Download the RIB Functional Artifacts tar to the AG\_HOME/base-func-artifacts directory.

```
> cd $AG_HOME/base-func-artifacts
> cp /u00/stage/RIB13.2.0/RibFuncArtifact13.2.0ForAll13.2.0Apps_eng_ga.tar.
```
Do not untar it. This will be handled by the setup scripts.

**6.** Make groovy executable.

```
> cd $AG_HOME
> chmod 711 ./integration-lib/third-party/groovy/1.6.4/bin/groovy
```
**7.** Set the groovy environment variable. The GROOVY\_HOME must be set. The Artifact Generator ships with the groovy jar files.

```
> cd $AG_HOME
> export GROOVY_HOME=`pwd`/integration-lib/third-party/groovy/1.6.4
```
**8.** Execute the setup script.

```
>$GROOVY_HOME/bin/groovy 
com/oracle/retail/integration/artifact/generator/SetupWorkArea.groovy
```
**9.** Installation is complete. See Chapter 3, "[General Usage.](#page-18-3)"

### <span id="page-15-0"></span>**Installation As an Application Inside rib-home**

For the following steps, \$RIB\_HOME is assumed to be the rib-home directory in the rib-app-builder directory tree structure.

For example: /u00/rib/Rib1324ForAll13xxApps/rib-home

**1.** Verify the JAVA\_HOME environment variable. The JAVA\_HOME must be set to a Java 1.6 JDK. If the <RIB\_HOME> workspace is located on the same server as the Application Server, then setting the JAVA\_HOME to \$ORACLE\_HOME/jdk is recommended.

```
> echo $JAVA_HOME 
> /home/aia1/oracle/middleware/jdk
```
**2.** Download and extract the Artifact Generator to the Artifact Generator into the rib-home/tools-home directory. There already will be a placeholder directory /retail-func-artifact-gen.

```
> cd $RIB_HOME/tools-home
> cp /u00/stage/RIB13.2.0/ ArtifactGenerator13.2.4ForAll13.2.4_eng_ga.tar.
> tar -xvf ArtifactGenerator13.2.4ForAll13.2.4_eng_ga.tar
```
This step extracts the Artifact Generator into the placeholder directory:

**3.** Make Groovy executable.

```
> cd $RIB_HOME/tool-home/ retail-func-artifact-gen
> chmod 711 ./integration-lib/third-party/groovy/1.6.4/bin/groovy
```
#### **4.** Set the groovy environment variable.

```
> cd $RIB_HOME/tools-home/retail-func-artifact-gen 
> export GROOVY_HOME=`pwd`/integration-lib/third-party/groovy/1.6.4
```
#### **5.** Execute the setup script.

```
$GROOVY_HOME/bin/groovy 
com/oracle/retail/integration/artifact/generator/SetupWorkArea.groovy
```
#### **6.** Verify that groovy in \$RIB HOME is executable.

```
> cd $RIB_HOME
> chmod 711./integration-lib/third-party/groovy/1.6.4/bin/groovy
```
#### **7.** Set the Groovy environment variable to rib-home.

```
> cd $RIB_HOME
```
- > export GROOVY\_HOME=`pwd`/integration-lib/third-party/groovy/1.6.4
- **8.** Installation is complete. See Chapter 3, "[General Usage.](#page-18-3)"

### <span id="page-16-0"></span>**Installation As a Web Application in Oracle WebLogic**

The steps below describe how to deploy the Oracle Retail Artifact Generator to an Oracle WebLogic Application Server as a Web application.

**Note:** See the section "[Supported Operating Systems,](#page-12-8)" in Chapter 1.

#### <span id="page-16-1"></span>**Prerequisites**

The following are prerequisites for installation.

The retail-func-artifact-gen-gui.war file is located within the directory structure of the ArtifactGenerator13.2.4ForAll13.2.4\_eng\_ga.tar. It is recommended that the Artifact Generator be deployed from the rib-home location, although the.war file can be obtained from the stand-alone installation as well.

**Note:** See the section, ["Installation As an Application Inside](#page-15-0)  [rib-home,](#page-15-0)" in this chapter.

The installation and base configuration of the Oracle WebLogic Server is beyond the scope of this document. Work with the Application Server Administration team to determine the physical and logical placement of the retail-func-artifact-gen-gui component within the WebLogic Server deployment.

> **Note:** See Oracle WebLogic Server 11g Release 3 (10.3.3) Installation Guide.

#### <span id="page-16-2"></span>**Deploy the Artifact Generator Application**

Using the WebLogic Server Administration Console, complete the following steps:

```
Note: For instructions with illustrations (screen captures), see 
"Appendix: Screen Captures for Installation."
```
- **1.** Navigate to the Deployments page.
- **2.** Click **Install**.

**Note:** If the application has already been installed, see the section, "[Redeploy the Application](#page-17-1)," in this chapter.

The "Locate deployment to install and prepare for deployment" page is displayed. Follow the instructions to locate the retail-func-artifact-gen-gui.war file.

- **3.** Select **Upload Files**.
- **4.** On the **Upload a Deployment to the admin server** page, use the Browse button to locate the retail-func-artifact-gen-gui.war file in the "Deployment Archive."
- **5.** Select the retail-func-artifact-gen-gui.war
- **6.** Click **Next** and move to **Choose targeting style**.
- **7.** Select **Install this deployment as an application**.
- **8.** Click **Next** and move to **Optional Settings**.
- **9.** Click **Next** and move to **Review your choices and click Finish**.
- **10.** Select **No, I will review the configuration later**.
- **11.** Click **Finish** to deploy the application.

### <span id="page-17-0"></span>**Verify the Artifact Generator Web Application**

To verify the artifact generator Web application, do the following.

- **1.** Navigate to the Deployments page.
- **2.** Locate the **retail-func-artifact-gen-gui** on the Summary of Deployments page.
- **3.** Click the name, **retail-func-artifact-gen-gui**, to move to the "Settings for the rib-func-artifact-gen-gui."
- **4.** Select the Testing tab.
- **5.** Click the link for the index.jsp URL in the Test Point. The URL should open to the Retail Artifact Generator Home page.
- **6.** The installation is complete. See Chapter 3, "[General Usage](#page-18-3)."

### <span id="page-17-1"></span>**Redeploy the Application**

If the retail-func-artifact-gen-gui application has already been deployed, follow these steps.

- **1.** If the retail-func-artifact-gen-gui application is running, select **Stop** and **When Work Completes** or **Force Stop Now,** depending on the environment. The recommended option always is **When Work Completes.**
- **2.** Click **Delete.**
- **3.** The retail-func-artifact-gen-gui should now not show on the Summary of Deployment page.
- **4.** Return to the appropriate step in Deploy the Application.

## <span id="page-18-3"></span><sup>3</sup>**General Usage**

<span id="page-18-0"></span>The Artifact Generator tool can be used through the command line or through the GUI, depending on the installation type selected.

The Artifact Generator implements rules for customization/extension of the Business Objects that are used to create the Functional Artifacts for use in the RTG Integration systems. The tools, regardless of the installation type, will process only XSDs that have been added or modified per these rules.

The fundamental rule is that for customization of a base XSD, the ExtOf XSDs must be modified and not the original (base) XSD. The tool scans for customization/extension implemented there, and only there. Any changes to the base XSD will be ignored.

For example, if you want to add an optional element to Currency Rate flow after using the Template Generator to provide the hooks and placeholder XSDs, add the optional element to ExtOfCurrRateDesc.xsd and not the CurrRateDesc.xsd.

There are simple examples included in the usage sections, but for more complete scenarios and best practices on usage of the tool, see Chapter 11, "Customization and Extension," in the *Oracle Retail Integration Bus Implementation Guide*. See also the *Oracle Retail Service Oriented Architecture Enabler Tool Guide*.

### <span id="page-18-1"></span>**Prerequisites for Payload Customization**

The following are prerequisites for payload customization.

- Familiarity with the Artifacts Generator tool and Template Creator tool.
- Understanding the importance of payloads and how they fit into the overall retail family of products.
- Understanding the impact of customizing a payload on other applications.

### <span id="page-18-2"></span>**Rules for Customization/Extension**

The following are rules for customization and extension.

- Always make a backup of the particular files being modified during customization.
- Customizations/Extensions of payloads must also be made accordingly to the application side.
- It is strongly recommended that only optional elements are added. The addition of mandatory elements increases complexity.
- The names of the elements in ExtOfs should not be the same as the names in the parent XSD. For example, if CurrRateDesc.xsd has an element name = **attr1**, ExtOfCurrRateDesc cannot have an element named **attr1**.
- Java keywords cannot be used in the names of elements in XSDs.

### <span id="page-19-0"></span>**Directories Structure**

This section provides examples of directories structure for customization and localization.

### <span id="page-19-1"></span>**Customization**

The tool creates a directory structure that contains all the libraries (integration-lib) and generally available (GA) input artifacts required to generate all support output types.

There are output directories for each type of artifact produced. For example:

```
./output-database-object-types 
    |----------- src
                   |---- ExtOfASNInDesc.sql
     |----------- dist
                |---- custom-retail-public-payload-database-object-types.zip
./output-jaxb-java-beans
   |-----src |---- 
com/oracle/retail/integration/custom/bo/extofasnindesc/v1
                           |----- ExtOfASNInDesc.java… 
                                   ObjectFactory.java 
                                   package-info.java
     |----------- dist
                |---- custom-retail-public-payload-java-beans.jar
./output-xml-samples
    |----------- src
              |---- ExtOfASNInDesc.xml
     |----------- dist
                   |---- custom-retail-public-payload-xml-samples.zip
```
### <span id="page-20-0"></span>**Localization**

The tool creates a directory structure that contains all the libraries (integration-lib) and generally available (GA) input artifacts required to generate all support output types.

There are output directories for each type of artifact produced. For example:

```
./output-database-object-types 
     |----------- src
                   |---- BrASNInDesc.sql
     |----------- dist
                   |---- 
localization-retail-public-payload-database-object-types.zip
./output-jaxb-java-beans
    |----------- src
                    |---- 
com/oracle/retail/integration/localization/bobrasnindesc/v1
                             |----- BrASNInDesc.java… 
                                    ObjectFactory.java 
                                    package-info.java
     |----------- dist
                   |---- localization-retail-public-payload-java-beans.jar
./output-xml-samples
     |----------- src
                 |---- BrASNInDesc.xml
     |----------- dist
                   |---- localization-retail-public-payload-xml-samples.zip
```
### <span id="page-20-1"></span>**Customization and Localization Template Creator**

A prerequisite to customization or localization is using the Artifact Generator tool called the Template Creator. This tool constructs the appropriate placeholders in the packaging structure in the correct locations.

**Note:** This Template Creator is new for the Oracle Retail 13.2.4 release.

The Functional Artifacts Generator tool has been enhanced to generate custom and localized payloads business objects (BO) on demand, based on Oracle Retail Functional Artifact rules.

Unlike past releases, the packaging of the retail business object does not contain placeholders for the customization or localization XSDs, and the base XSDs do not contain the imports to include them. The goal is to reduce the number of functional payload objects to only those in base and those needed to satisfy the site requirements.

#### <span id="page-20-2"></span>**Template Creator Overview**

The Customization and Localization Template Creator tool is part of the Functional Artifact Generator. When installing the Artifact Generator, additional steps are required to use the tool.

The Artifact Generator tools, including the Template Creator, can be used either as a command line or GUI tool set.

#### **Arguments**

The following table summarizes arguments for the Template Creator tool.

<span id="page-21-0"></span>

| Option | <b>Argument</b>                                                        | <b>Type</b>                                              | <b>Usage</b>                                                                                                    |
|--------|------------------------------------------------------------------------|----------------------------------------------------------|----------------------------------------------------------------------------------------------------|
| $-c$   | createCustomTemplate<br>createLocalizationTemplate                     | Required, other than with -h<br>option                   | To take input for creating custom or<br>localization templates. For example:<br>-c createCustomTemplate<br>-c createLocalizationTemplate |
| -n     | complex-type name                                                      | Required with -c option                                  | To input the name of complex-type for<br>which template has to be generated.<br>For example:<br>-n ItemDesc<br>-n DSDDealsDesc/DSDDeals  |
| $-1$   | locale name                                                            | Required with -c<br>createLocalizationTemplate<br>option | To input locale name for localization<br>template. For example:<br>Localization for Brazil<br>-c createLocalizationTemplate -l Br        |
| $-x$   | path of alternate input-xsd<br>folder relative to \$AG_<br><b>HOME</b> | Optional                                                 | To use input-xsd folder other than the<br>default input-xsd folder in AG_<br>HOME. For example:<br>-x./alternate-input-xsd               |
| -h     | Help                                                                   | Optional                                                 | To read command line help.                                                                                                    |

### **Commands**

The following table summarizes valid commands for the Template Creator tool, as well as corresponding output.

<span id="page-21-1"></span>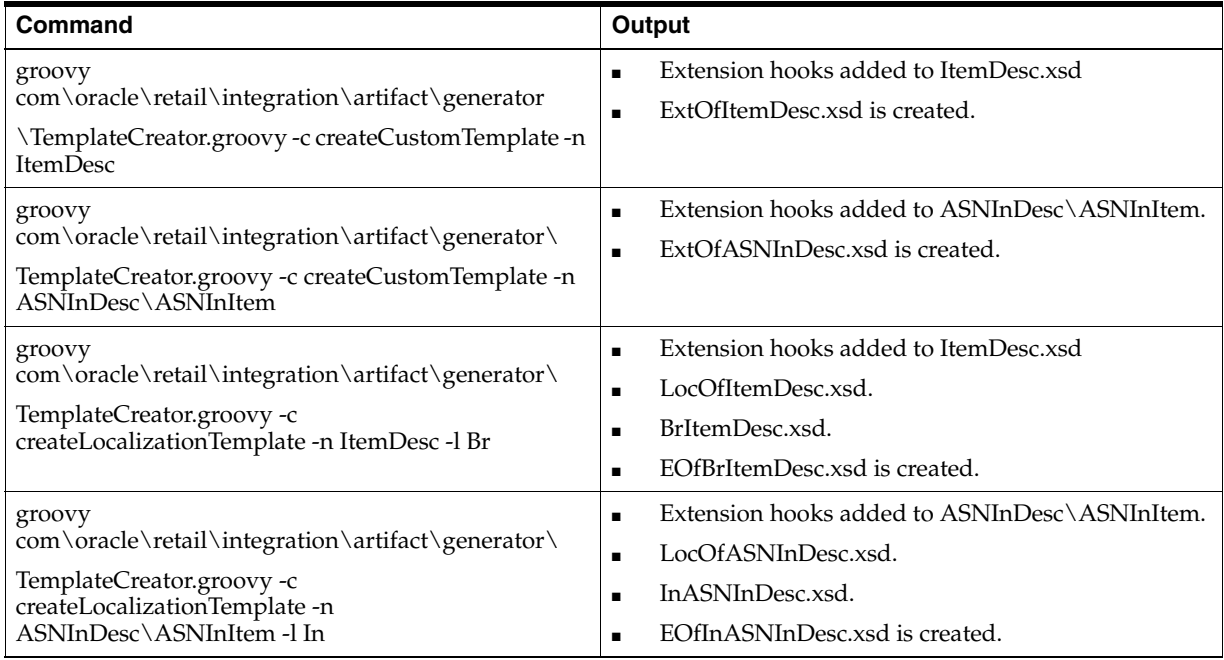

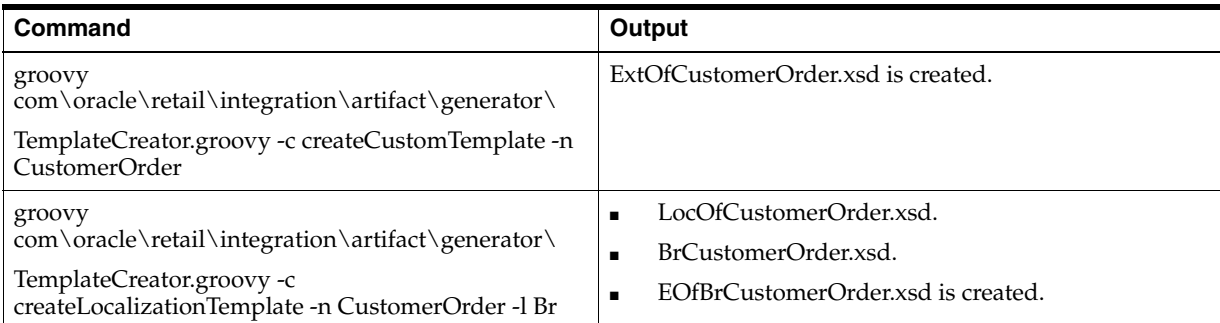

#### <span id="page-22-0"></span>**GUI Usage**

This section explains how to use the Template Creator through the graphical user interface (GUI).

> **Note:** See the [GUI Usage Example](#page-33-0) section in this chapter for how to create work areas.

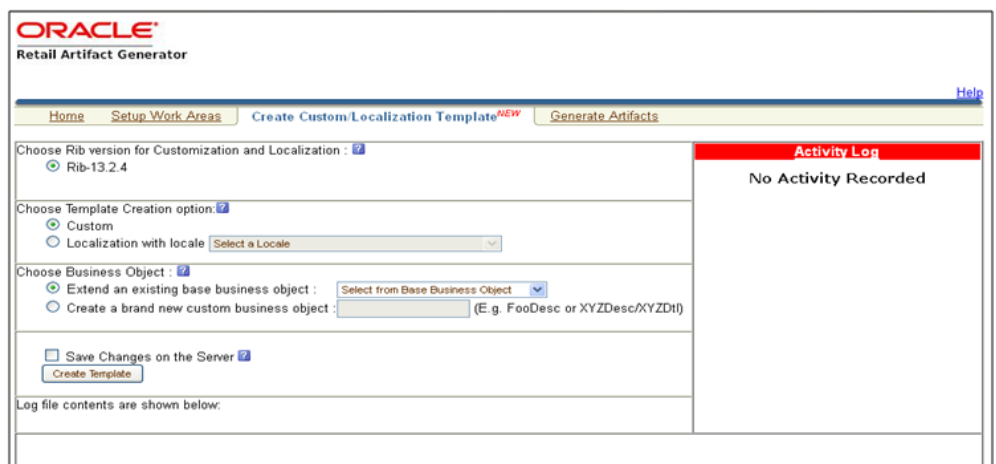

The user selects a RIB version for customization and localization from the list of RIB versions. The list includes all versions for which the Work Area has been set up. Based on the version selected, the Activity Log panel on the right indicates recent activity, such as a list of changes saved to the server for a specific version.

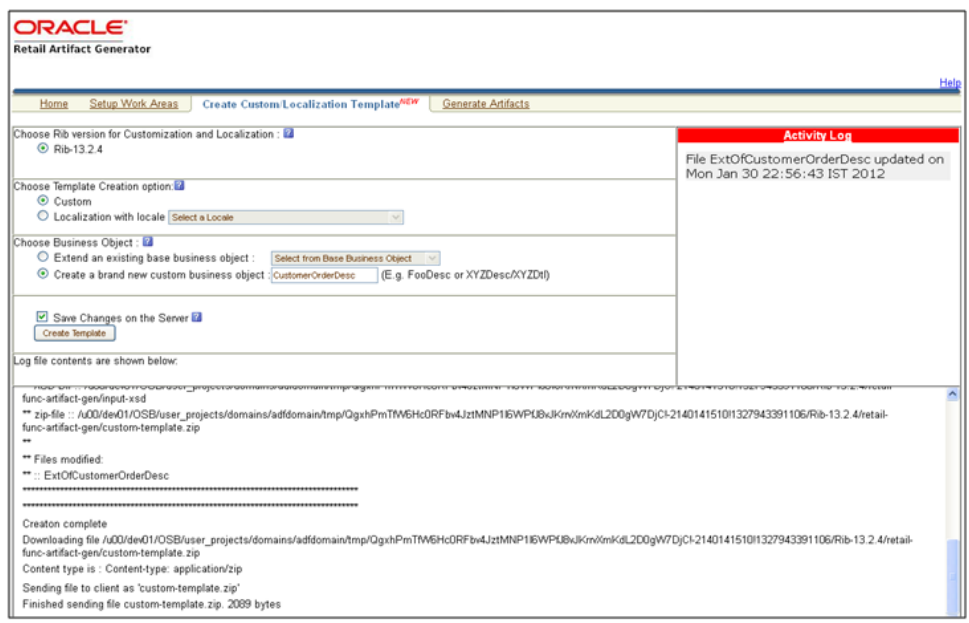

When a version of RIB is selected, the contents of the Activity Log panel includes a list of files, timestamped to indicate when they were updated on the server.

The user selects the option to create a Custom or Localization template. If the Localization option is selected, the user must select a locale from the drop down list. The following screen shows the list of locales available when the Localization option is selected.

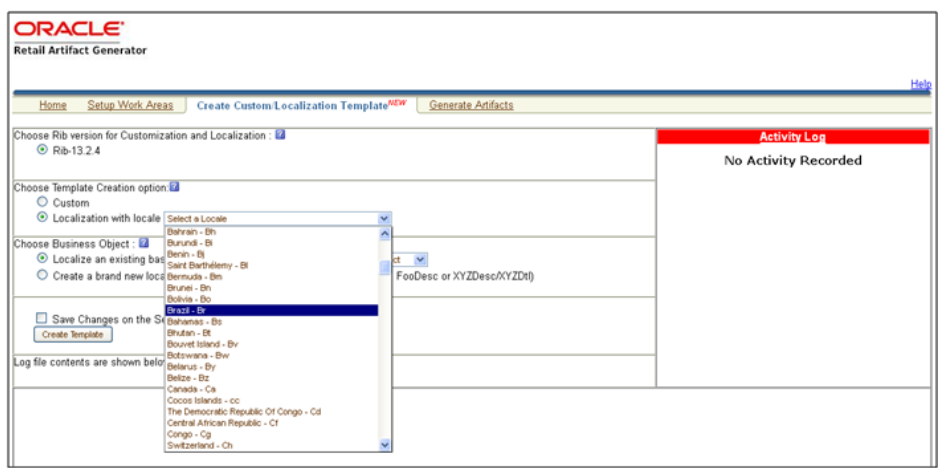

Based on the version selected, a list of all complex types in the form of XPath expression (such as DSDDealsDesc/DSDDeals) is available for template creation. The following screen includes the list of base business objects available for the selected version of RIB. The user also can select a complex type from the list to extend/localize an existing base business object, or create a new baseless business object by providing the appropriate details as text input.

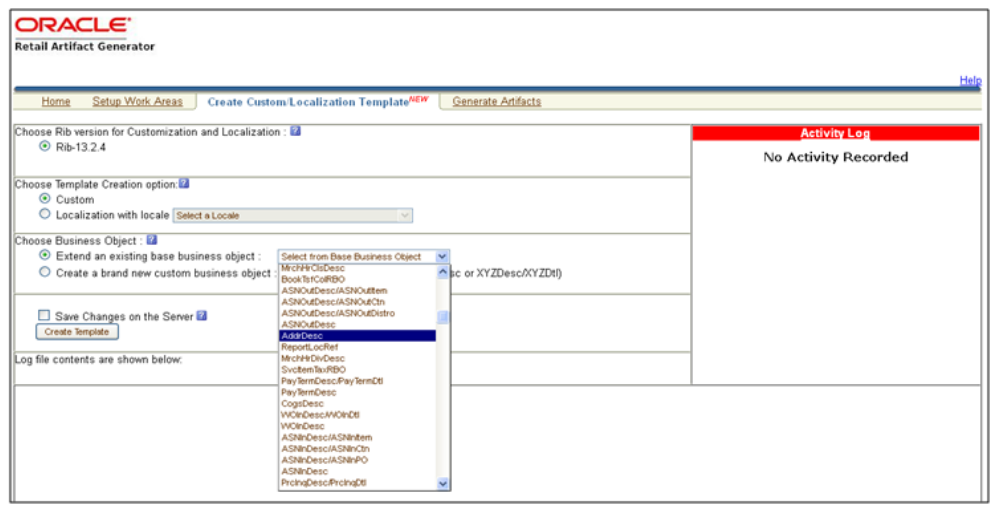

To create a new custom/localization business object, the user selects the option to create a brand new business object and provides the complex type details in text box as shown in the following screen.

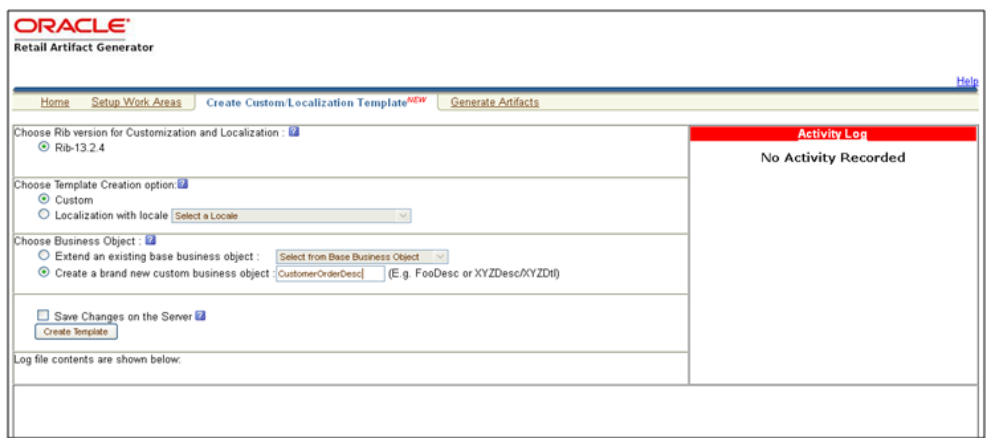

To save the created templates on the server and make them available for future use, the user can select Save Changes to the Server. All successful changes are saved to the server, and the activity is logged in the Recent Activity panel.

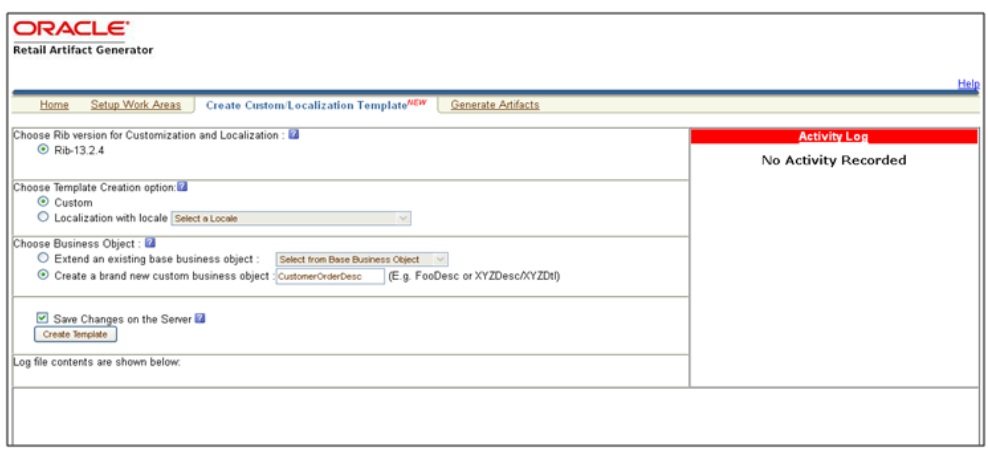

When the user clicks Create Template, a request is sent to the server for template creation processing.

#### <span id="page-25-1"></span><span id="page-25-0"></span>**Usage Examples**

This section provides command line and GUI examples for the Template Creator.

#### **Command Line Examples**

Template groovy script can be used to create custom/localization template for base or new (having no existing base) retail business object.

#### **Create a custom template for base retail business object**

Command:

\$AG\_HOME> groovy com/oracle/retail/integration/artifact/generator/TemplateCreator.groovy -c createCustomTemplate -n ItemDesc

Output: The following files are created.

ExtOfItemDesc.xsd in \$input-xsd/payload/xsd/retail/integration/custom/bo/ExtOfItemDesc/v1/ folder.

Base XSD is modified:

ItemDesc.xsd in base/bo/ItemDesc/v1/ folder.

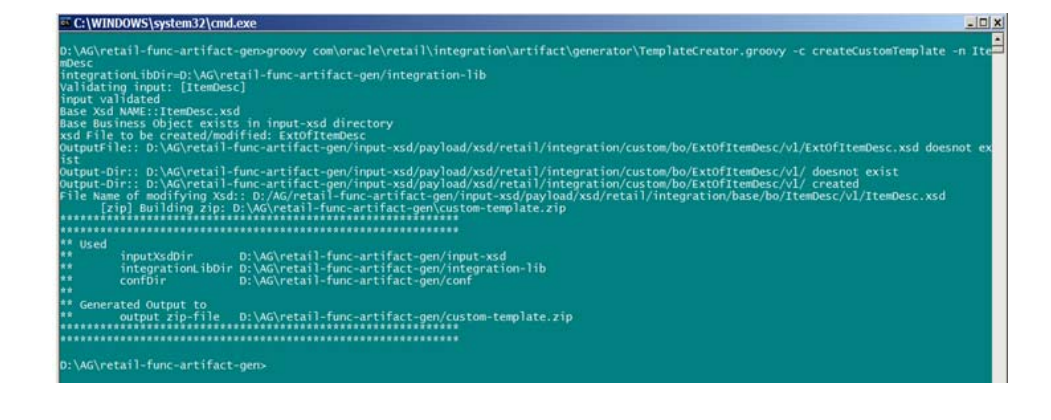

#### **Create a custom template for new business object (no existing base retail business object)**

Command :

\$AG\_HOME> groovy com\oracle\retail\integration\artifact\generator\TemplateCreator.groovy -c createCustomTemplate -n CustomerOrder

Output: The following files are created.

ExtOfCustomerOrder.xsd in \$input-xsd/payload/xsd/retail/integration/custom/bo/

ExtOfCustomerOrder/v1/ folder.

#### **Create a localization template for base retail business object**

Command:

\$AG\_HOME> groovy com/oracle/retail/integration/artifact/generator/TemplateCreator.groovy

-c createLocalizationTemplate -n ItemDesc -l Br

Output: The following files are created.

LocOfItemDesc.xsd in \$input-xsd/payload/xsd/retail/integration/base/bo/LocOfItemDesc/v1/

BrItemDesc.xsd in \$input-xsd/payload/xsd/retail/integration/localization/bo/BrItemDesc/v1/

EOfBrItemDesc.xsd in \$input-xsd/payload/xsd/retail/integration/custom/bo/EOfBrItemDesc/v1/

Base XSD is modified:

ItemDesc.xsd in \$input-xsd/payload/xsd/retail/integration/base/bo/ItemDesc/v1/

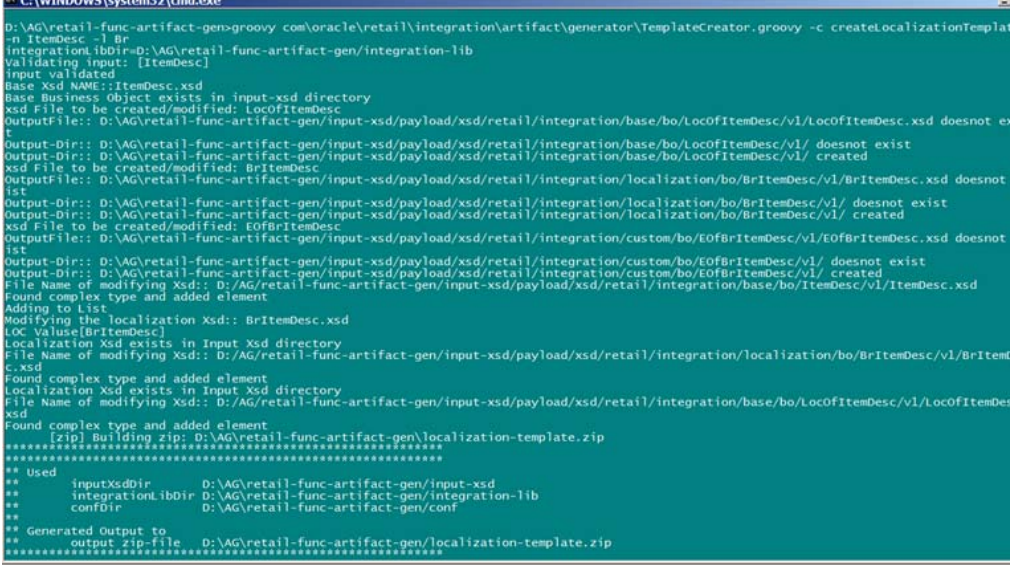

#### **Create a localization template for new business object (no existing base retail business object)**

Command:

\$AG\_HOME> groovy com\oracle\retail\integration\artifact\generator\TemplateCreator.groovy -c createLocalizationTemplate -n CustomerOrder -l Br

Output: The following files are created.

LocOfItemDesc.xsd in \$input-xsd/payload/xsd/retail/integration/base/bo/LocOfItemDesc/v1/

BrItemDesc.xsd in \$input-xsd/payload/xsd/retail/integration/localization/bo/BrItemDesc/v1/

EOfBrItemDesc.xsd in \$input-xsd/payload/xsd/retail/integration/custom/bo/EOfBrItemDesc/v1/

#### <span id="page-27-0"></span>**GUI Examples**

This section provides graphical user interface (GUI) examples for Template Creator.

#### **Create a custom template for a base retail business object**

In Panel 1, select a version (such as RIB 13.2.4). Select the custom option in Panel 2. Select the option to extend an existing base business. Select a base business object from the list (such as ASNInDesc), as shown in the following screen. The user has the option to save changes to the server.

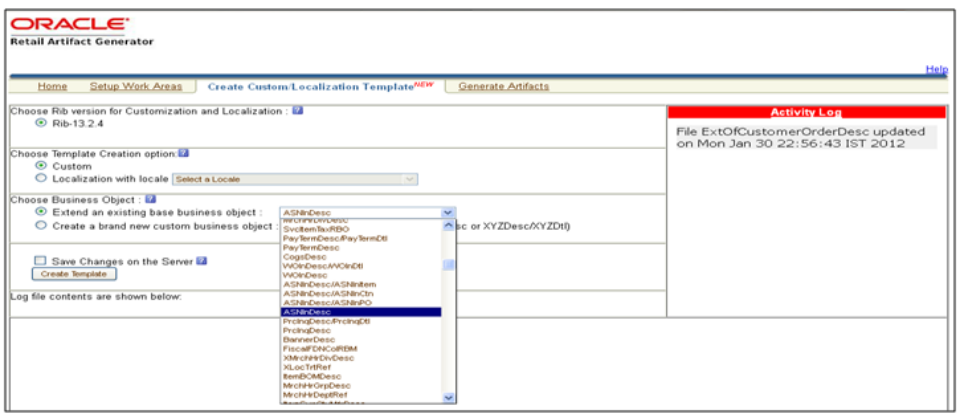

When Create Template is clicked, the custom-template.zip file is created. It can be downloaded, and a local copy can be saved. The zip file includes ASNInDesc.xsd and ExtOfASNInDesc.xsd.

If Save Changes on the Server is selected, the changes are copied back to the server, and the Activity Log is updated.

#### **Create a custom template for new business object (no existing base retail business object)**

In Panel 1, select a version (such as RIB 13.2.4). Select custom option in Panel 2. Select the option to create a brand new custom business object, and input the complex type (such as CustomerOrderDesc), as shown in the following screen. The user has the option to save changes to the server.

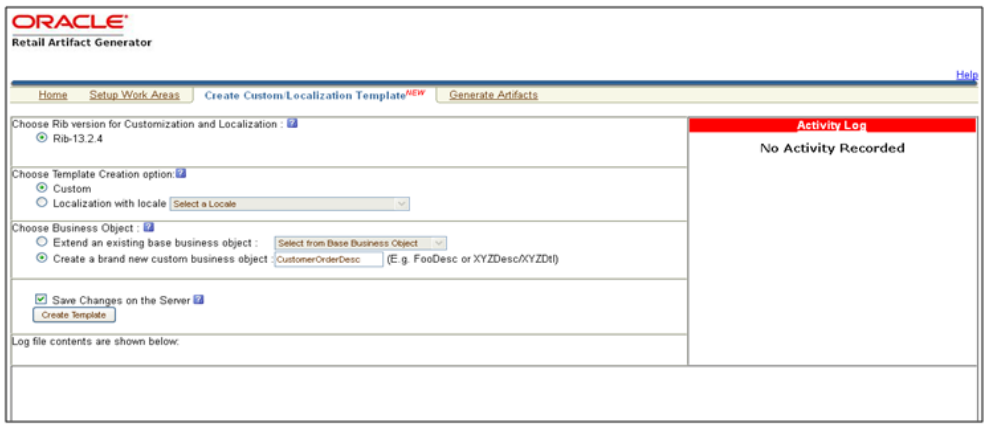

When Create Template is clicked, the custom-tempalte.zip file is created. It is available to download, and local copy can be saved. The zip file includes ExtOfCustomerOrderDesc.xsd. If the user selects Save Changes on the Server option,

the changes are copied back to the server, and an Activity Log is updated.

#### **Create a localization template for base retail business object**

In Panel 1, select the version (such as RIB 13.2.4). In Panel 2, select the localization option from the drop down list (such as Brazil-Br). Select the optio to localize an existing base business object. Input the complex type (such as ASNInDesc). The user has the option to save changes to the server.

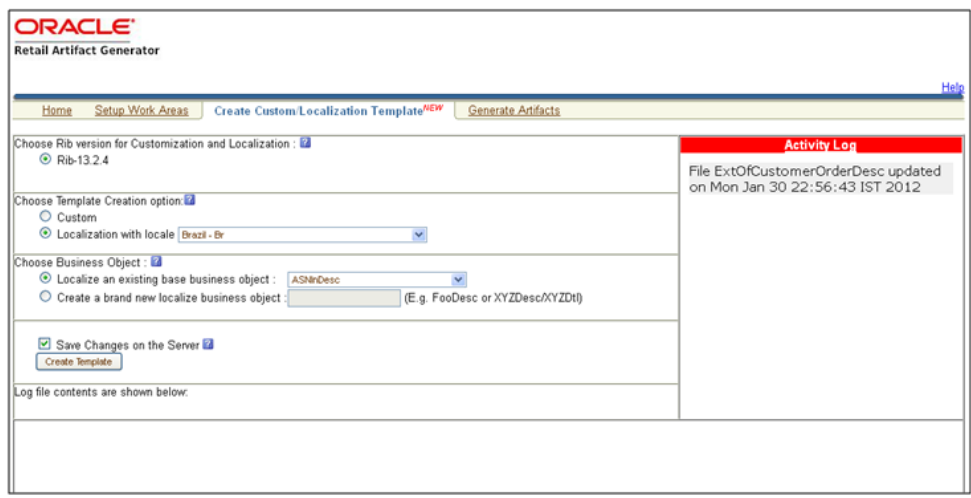

When Create Template is clicked, the localization-template.zip is created. It is available for download, and it can be saved on the user's system. The zip folder include ASNInDesc.xsd, LocOfASNInDesc.xsd, BrASNInDesc.xsd, and EOfBrASNInDesc.xsd. If the user selects Save Changes on the Server option, the changes are copied to the server, and the Activity Log is updated.

#### **Create a localization template for new business object (no existing base retail business object)**

In Panel 1, select the version (such as RIB 13.2.4). In Panel 2, select a locale from the drop down list (such as Brazil-Br). Select the option to create a brand new localized business object. Input the complex type (such as CustomerOrderDesc). The user has the option to save changes to the server.

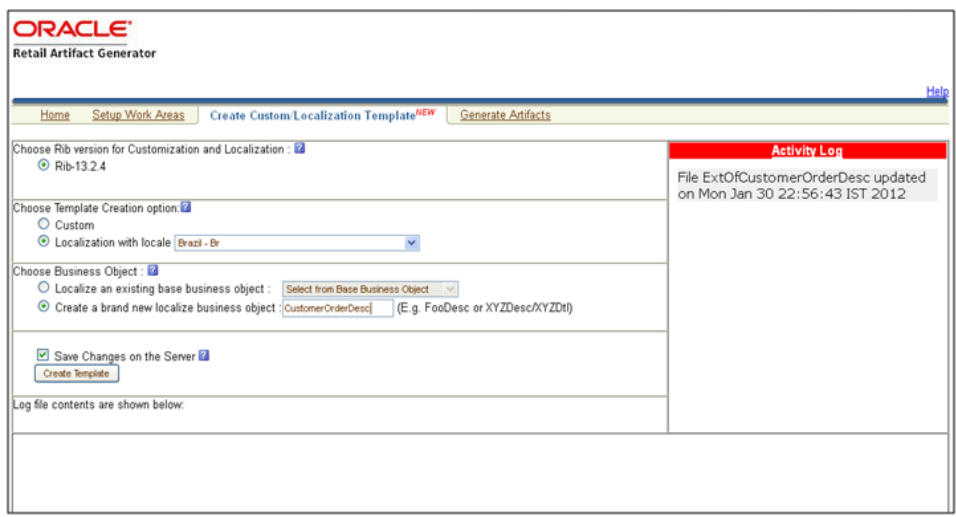

When Create Template is clicked, the localization-template.zip file is created. It is available for download, and can be saved to the user's system. The zip file includes LocOfCustomerOrderDesc.xsd, BrCustomerOrderDesc.xsd, and EOfBrCustomerOrderDesc.xsd. If the user selects Save Changes on the Server option,

the changes are copied back to the server, and Activity Log is updated.

### <span id="page-29-0"></span>**Artifact Generator Command Line Usage Examples**

After the Template Creator has been run to create the appropriate placeholders, the actual custom or localization elements can be added.

It is important to understand that the customization/extension of existing Business Objects should be performed in the ExtOfxxx XSDS of a base XSD, not the base XSD. The tool is designed to enforce this best practice. It supports the preservation of customization/extension when there are new versions of the base objects released.

The basics of XSDs are not covered in this document.

**Note:** See "[Appendix: References.](#page-58-1)"

### <span id="page-29-1"></span>**Customization—Adding Optional Elements**

This section explains how to add an optional element (simple type or complex type) to existing message payloads.

**1.** Edit the desired payload XSDs in ./input-xsd/

payload/xsd/retail/integration/custom/bo directory of Rib Artifact Generator tool installation. Add the optional simple or complex element to the particular message family xsd. If needed, define the type it belongs to if it does not exist.

> cd input-xsd/payload/xsd/retail/integration/custom/bo/ExtOfCurrRateDesc/v1 > vi ExtOfCurrRateDesc.xsd (make changes)

The following example shows the modifications to ExtOfCurrRateDesc.xsd required to add the optional element, **country**.

```
<xs:schema elementFormDefault="qualified" 
targetNamespace="http://www.oracle.com/retail/integration/custom/bo/ExtOfCurrRa
teDesc/v1"
    version="1.0"
xmlns="http://www.oracle.com/retail/integration/custom/bo/ExtOfCurrRateDesc/v1"
    xmlns:retailDoc="http://www.w3.org/2001/XMLSchema" 
xmlns:xs="http://www.w3.org/2001/XMLSchema">
    <xs:element name="ExtOfCurrRateDesc">
         <xs:complexType>
             <xs:sequence>
                        <xs:element minOccurs="0" name="country" 
type="varchar23">
                       </xs:element>
              </xs:sequence>
         </xs:complexType>
     </xs:element>
         <xs:simpleType name="varchar23">
                 <xs:restriction base="xs:string">
                        <xs:maxLength value="3"/>
                 </xs:restriction>
         </xs:simpleType>
</xs:schema>
```
**2.** Run the Artifact Generator to generate various functional artifacts.

```
> $GROOVY_HOME/bin/groovy 
com/oracle/retail/integration/artifact/generator/GenArtifacts.groovy
```
- **3.** All necessary artifacts are generated as follows:
	- custom-retail-public-payload-java-beans.jar is generated in retail-func-artifact-gen/output-jaxb-java-beans/dist folder.
	- custom-retail-public-payload-database-object-types.zip is generated in retail-func-artifact-gen/output-database-object-types/dist folder.

### <span id="page-30-0"></span>**Localization—Adding Optional Elements**

This section explains how to add an optional element (simple type or complex type) to existing message payloads.

**1.** Edit the desired payload XSDs in ./input-xsd/ payload/xsd/retail/integration/localization/bo directory of Rib Artifact Generator tool installation. Add the optional simple or complex element to the particular message family xsd. If needed, define the type it belongs to if it doesn't exist.

> cd input-xsd/payload/xsd/retail/integration/localization/bo/BrCurrRateDesc/v1 > vi BrCurrRateDesc.xsd (make changes)

The following example shows the modifications to BrCurrRateDesc.xsd required to add the optional element, country.

```
 <xs:schema elementFormDefault="qualified"
targetNamespace="http://www.oracle.com/retail/integration/localization/bo/BrCur
rRateDesc/v1"
    version="1.0"
xmlns="http://www.oracle.com/retail/integration/localization/bo/BrCurrRateDesc/
v1"
xmlns:EOfBrCurrRateDesc="http://www.oracle.com/retail/integration/custom/bo/EOf
BrCurrRateDesc/v1"
    xmlns:retailDoc="http://www.w3.org/2001/XMLSchema" 
xmlns:xs="http://www.w3.org/2001/XMLSchema">
     <xs:import
namespace="http://www.oracle.com/retail/integration/custom/bo/EOfBrCurrRateDesc
/v1" 
schemaLocation="../../../../custom/bo/EOfBrCurrRateDesc/v1/EOfBrCurrRateDesc.xs
d">
         <retailDoc:annotation>
             <retailDoc:documentation>It's a referenced element. For detailed 
description, please refer referenced element doc.</retailDoc:documentation>
         </retailDoc:annotation>
     </xs:import>
<xs:element name="BrCurrRateDesc">
<xs:complexType>
             <xs:sequence>
<xs:element minOccurs="0" name="country" type="varchar23">
             <xs:element maxOccurs="1" minOccurs="0" 
ref="EOfBrCurrRateDesc:EOfBrCurrRateDesc">
                <retailDoc:annotation>
                  <retailDoc:documentation>Provide an extension hook to 
customize CurrRateDesc
                  </retailDoc:documentation>
                </retailDoc:annotation>
              </xs:element>
             </xs:sequence>
         </xs:complexType>
</xs:element>
         <xs:simpleType name="varchar23">
                 <xs:restriction base="xs:string">
                         <xs:maxLength value="3"/>
                 </xs:restriction>
         </xs:simpleType>
```
</xs:schema>

**2.** Run the Artifact Generator to generate various functional artifacts.

```
> $GROOVY_HOME/bin/groovy 
com/oracle/retail/integration/artifact/generator/GenArtifacts.groovy -g 
generateLocalization
```
**3.** All the necessary artifacts are generated as follows:

localization-retail-public-payload-java-beans.jar is generated in retail-func-artifact-gen/output-jaxb-java-beans/dist folder.

localization-retail-public-payload-database-object-types.zip is generated in retail-func-artifact-gen/output-database-object-types/dist folder.

#### <span id="page-32-0"></span>**Creating a New Payload XSD**

The following steps must be completed to add a new custom XSD to a current set of payloads:

**1.** Create a new XSD which conforms to the MetaSchema (IntegrationMetaSchema.xsd). The artifact generator tool checks the validity of the

schema before generating any artifacts. The artifact generator will fail if the XSD is not compliant with the MetaSchema.

**2.** Drop the new XSD into

/input-xsd/payload/xsd/retail/integration/custom/bo/ExtOfXXX/v1 where  $XXX =$  the new name compliant with naming specifications.

For example:

Create a new custom XSD called FooDesc.xsd. Name the XSD ExtofFooDesc.xsd

**Note:** The XSD must start with ExtOf or EOf.

- Create a directory, ./input-xsd/payload/xsd/retail/integration/custom/bo/ExtofFooDesc/v1.
- Drop the new XSD into the v1 directory.
- **3.** Run the Artifact Generator to generate various functional artifacts.

```
> $GROOVY_HOME/bin/groovy 
com/oracle/retail/integration/artifact/generator/GenArtifacts.groovy
```
Upon completion of this step, all necessary artifacts are generated as follows:

- custom-retail-public-payload-java-beans.jar is generated in retail-func-artifact-gen/output-jaxb-java-beans/dist folder.
- custom-retail-public-payload-database-object-types.zip is generated in retail-func-artifact-gen/output-database-object-types/dist folder.

### <span id="page-33-0"></span>**GUI Usage Example**

**1.** Navigate to Retail Artifact Generator Home.

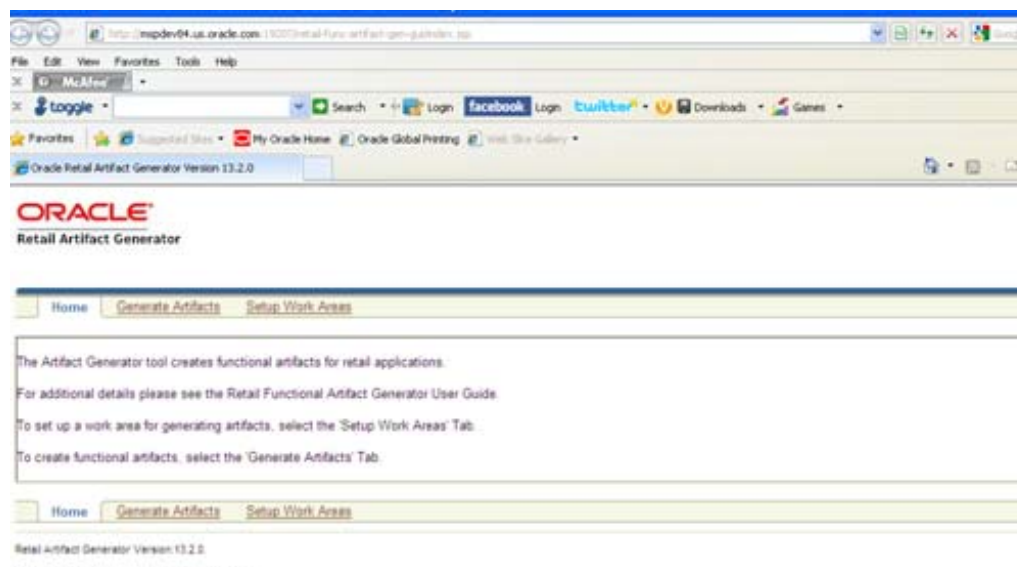

Copyright 0 2009, Oracle, All rights reserved.

**2.** To create a new version workspace, select the **SetupWork Areas** tab.

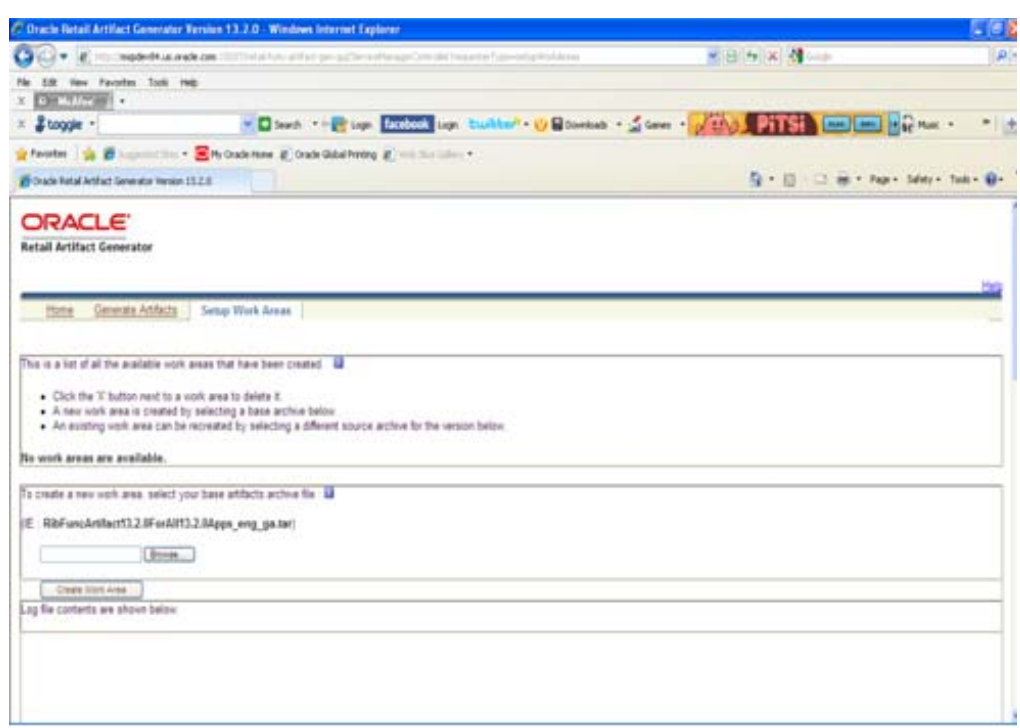

**3.** On the SetupWork Areas page, use the browse button to locate the RibFuncArtifact13.2.4ForAll13.2.4Apps\_eng\_ga.tar or the RetailFuncArtifact13.2.4ForAll13.2.4Apps\_eng\_ga.tar. These .tar files must be in a location that is accessible by the browser.

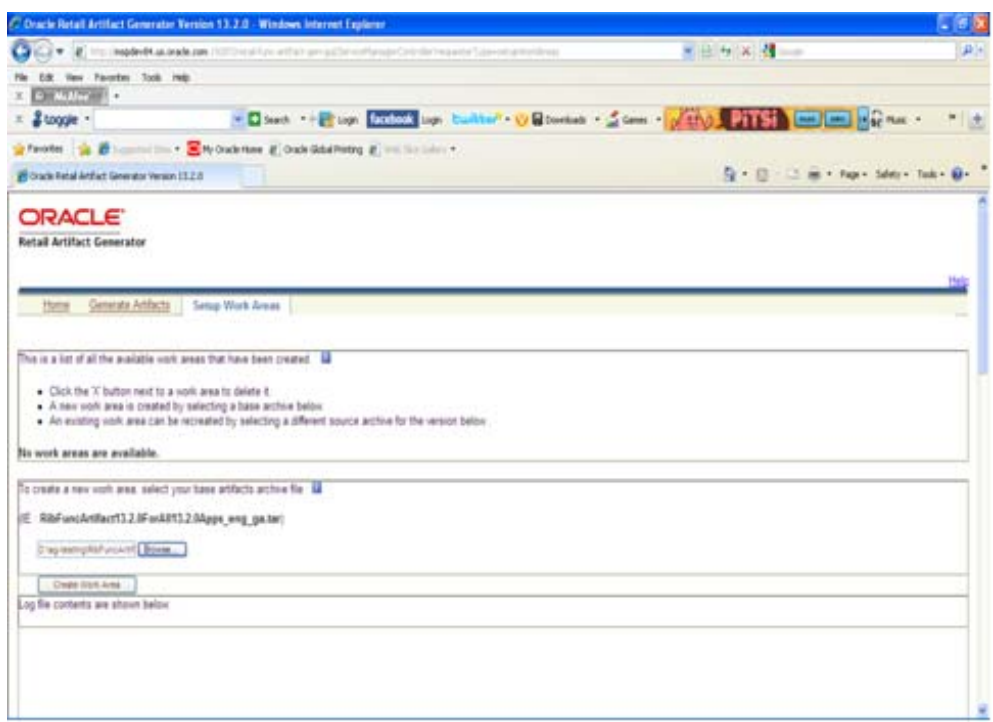

**4.** Click **Create Work Area**.

**5.** To generate artifacts, select the **Generate Artifacts** tab.

**Note:** At this point, the Template Creator can be used.

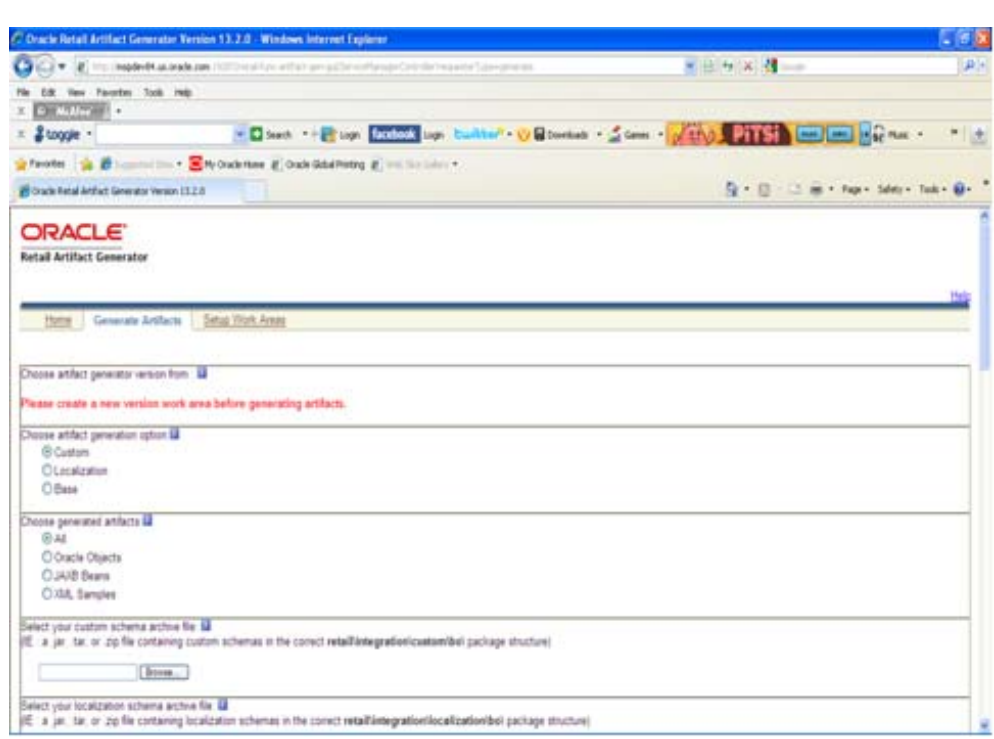

- **6.** Choose the artifact generator version.
- **7.** Choose an artifact generation option (Base or Custom/Localization).

If Custom/Localization is chosen, on the Generate Artifacts page, use the browse button to locate the archive file (for example, .tar, .jar, or .zip) that contains the custom/localized schemas. This file must have the custom/localization schemas in the correct package structure, such as retail/integration/custom/bo\* or retail/integration/localization/bo\*.

**Note:** For information on the packaging structure and guidelines, see the *Oracle Retail Functional Artifacts Guide*.

**Note:** For information about how to create the custom schemas, see the ["Artifact Generator Command Line Usage Examples](#page-29-0)" in this chapter.

**8.** Click **Generate Artifacts** to start the generation process.

As the process runs, the status of its progress is displayed in the log window. When the process is complete, **save file** dialog windows are displayed with options to save the resulting archive files or open them for review.

## <span id="page-36-3"></span><span id="page-36-0"></span><sup>A</sup>**Appendix: Screen Captures for Installation**

This appendix provides step-by-step instruction (with illustrations) for installing the Artifact Generator as a Web application in Oracle WebLogic.

### <span id="page-36-1"></span>**Installation as a Web Application in Oracle WebLogic**

To complete installation, do the following.

### <span id="page-36-2"></span>**Deploy the Artifact Generator Application**

Using the WebLogic Server Administration Console, complete the following steps.

**1.** Navigate to the Deployments page.

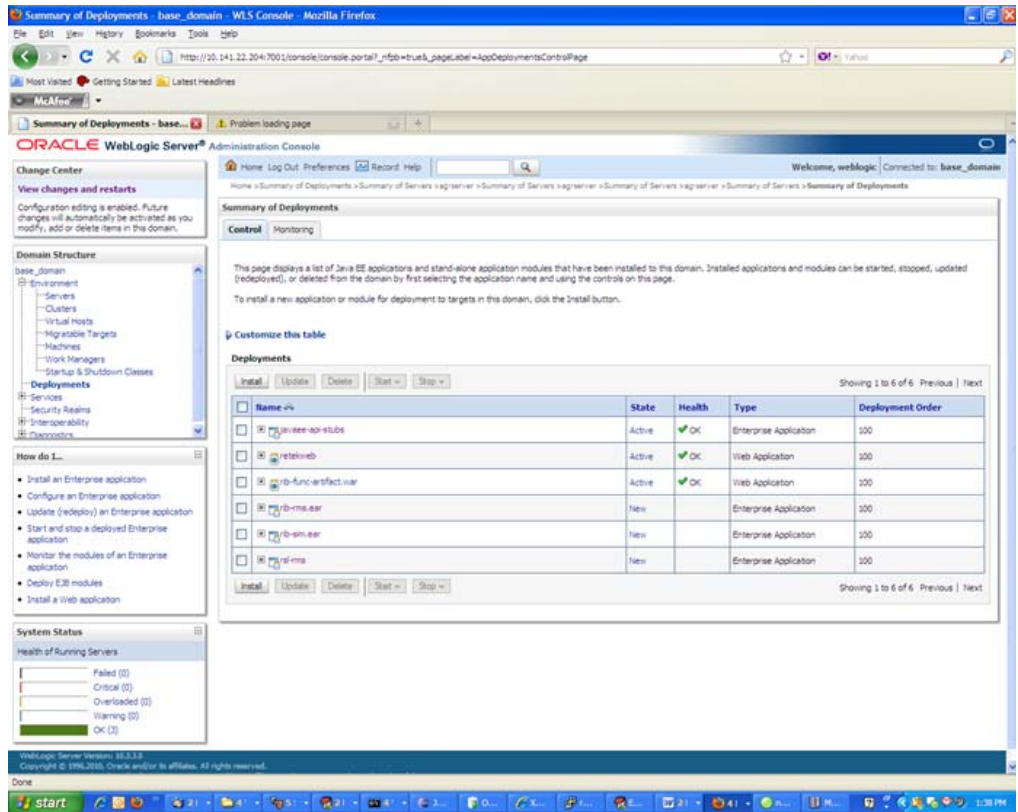

#### **2.** Click **Install**.

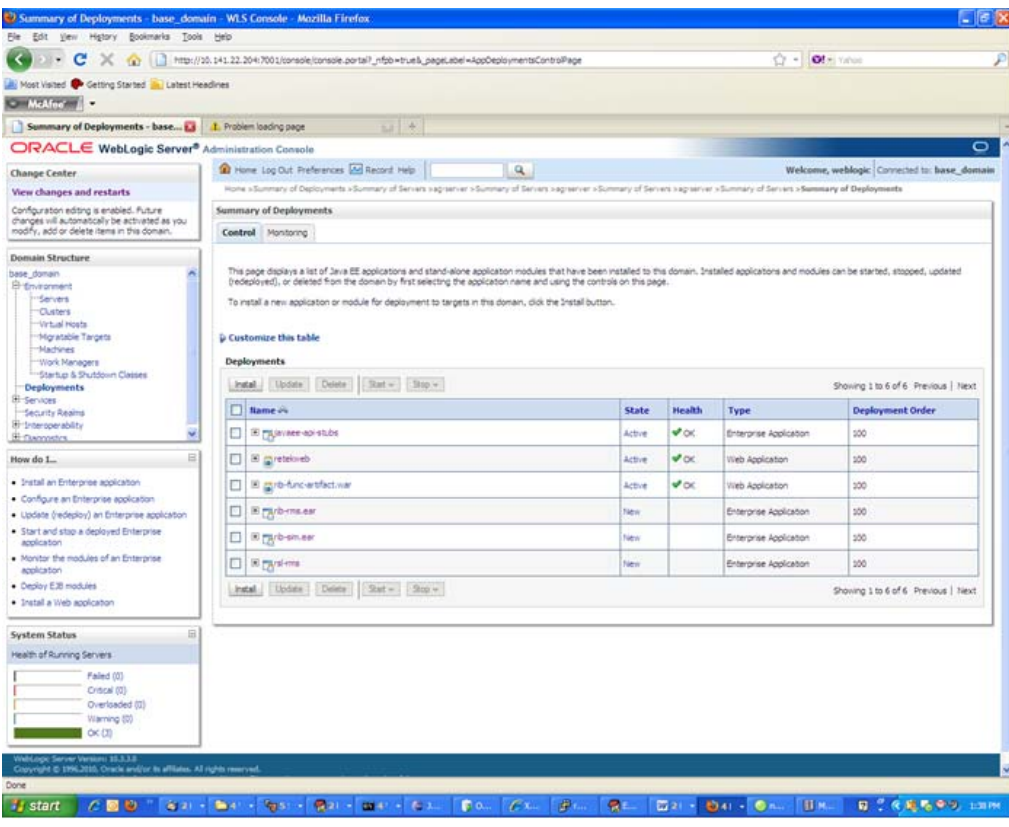

**Note:** If the application has already been installed, see the section, "[Redeploy the Application](#page-51-0)."

The **Locate deployment to install and prepare for deployment** page is displayed. Follow the instructions to locate the retail-func-artifact-gen-gui.war file.

### **3.** Select **Upload your File(s)**.

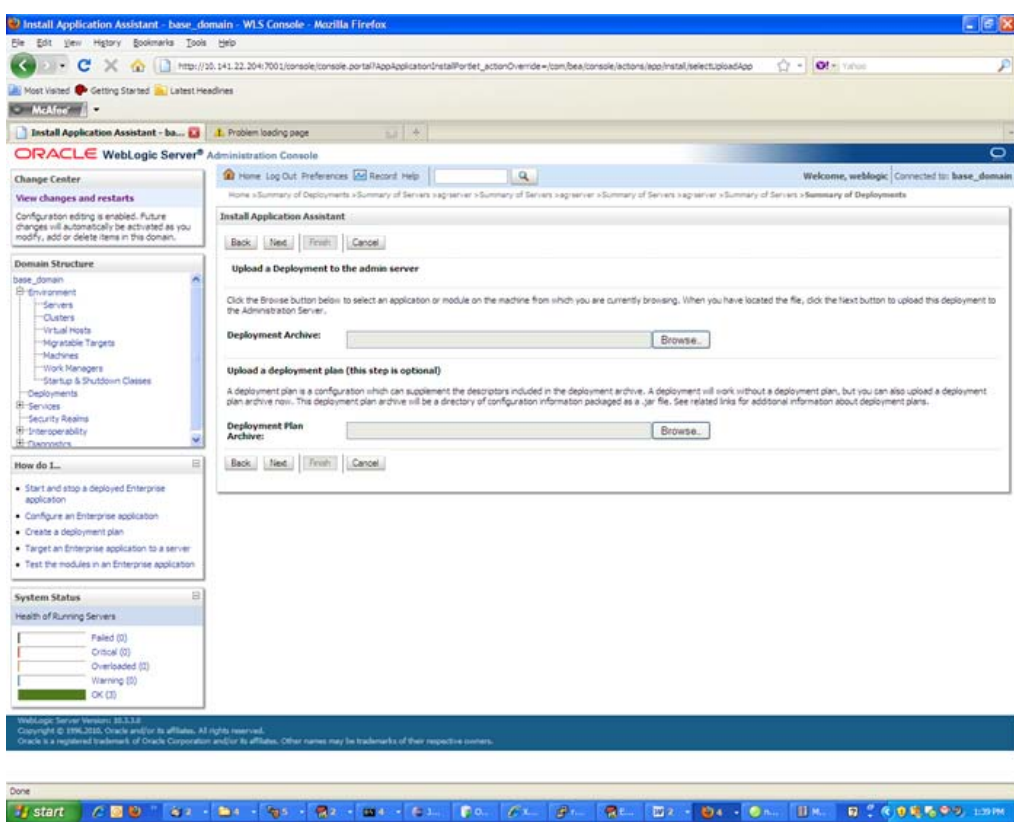

**4.** On the **Upload a Deployment to the admin server** page, use the Browse button to locate the retail-func-artifact-gen-gui.war file in the Deployment Archive.

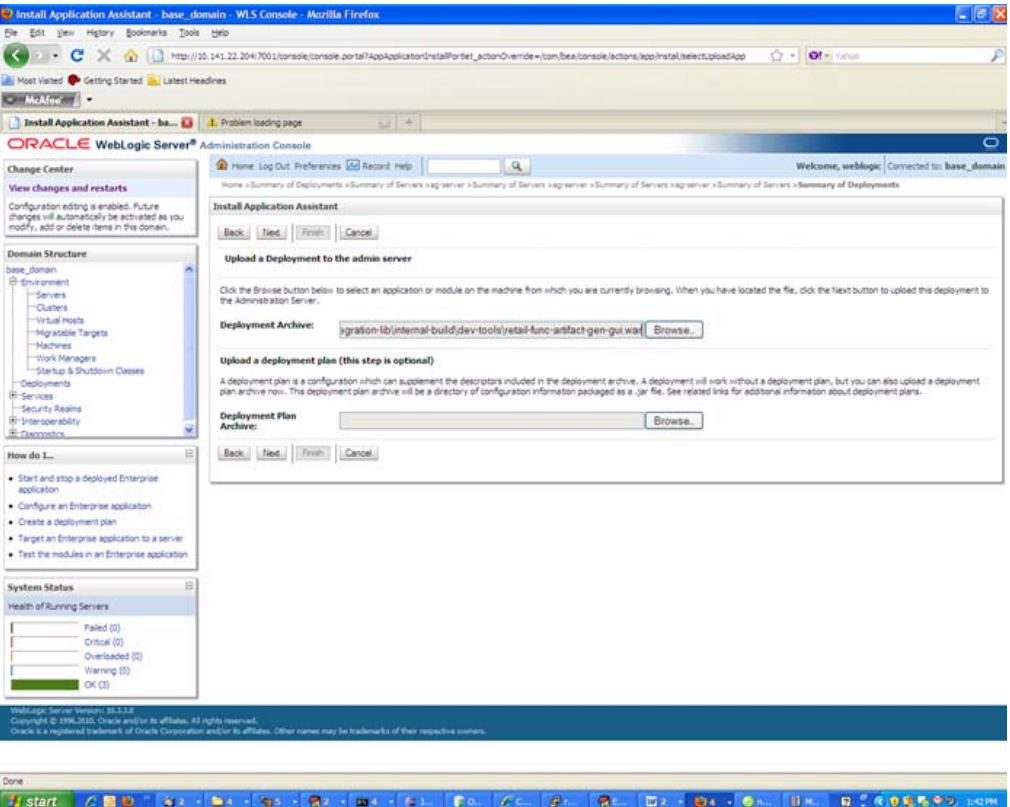

**5.** Select **retail-func-artifact-gen-gui.wa**r.

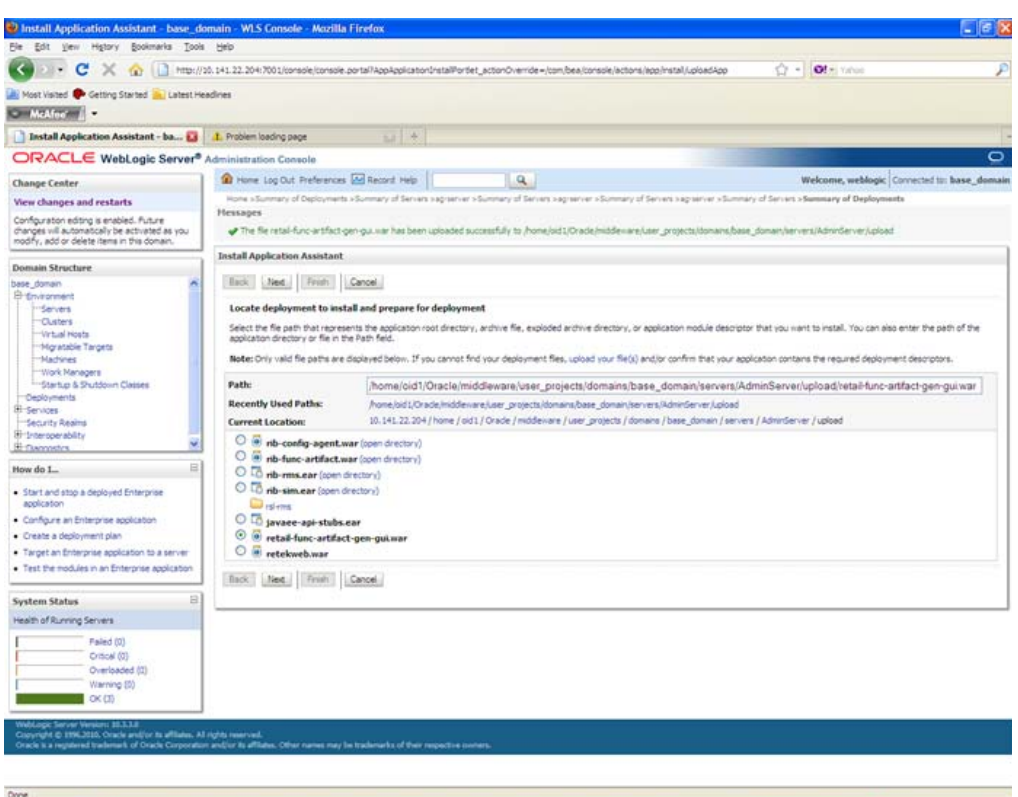

Tystert | CED | 31 - 31 - 31 - 32 - 31 - CL | Bo. | CL | Br. | GL | Br. | Dr. | Br. | BK. | BC CORSO LOW

**6.** Click **Next** and move to **Choose targeting style**.

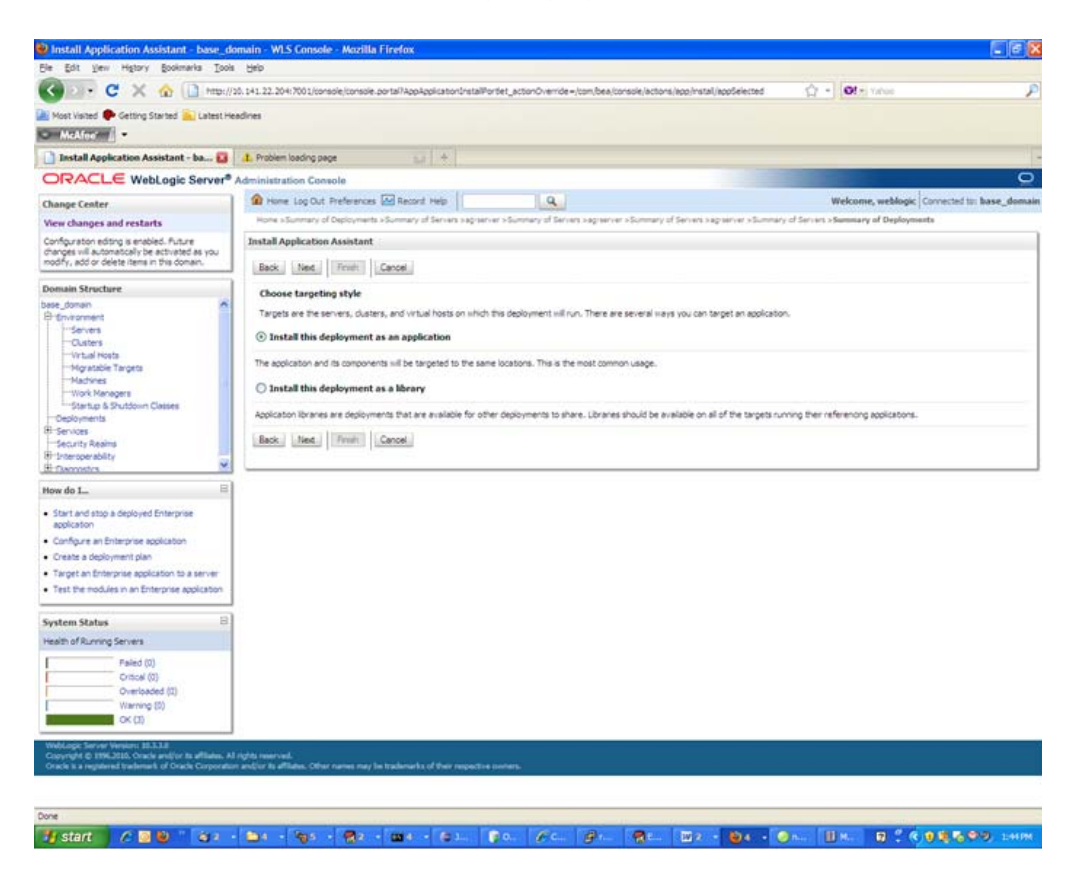

- **7.** Select **Install this deployment as an application**.
- **8.** Click **Next** and move to **Select deployment targets**.

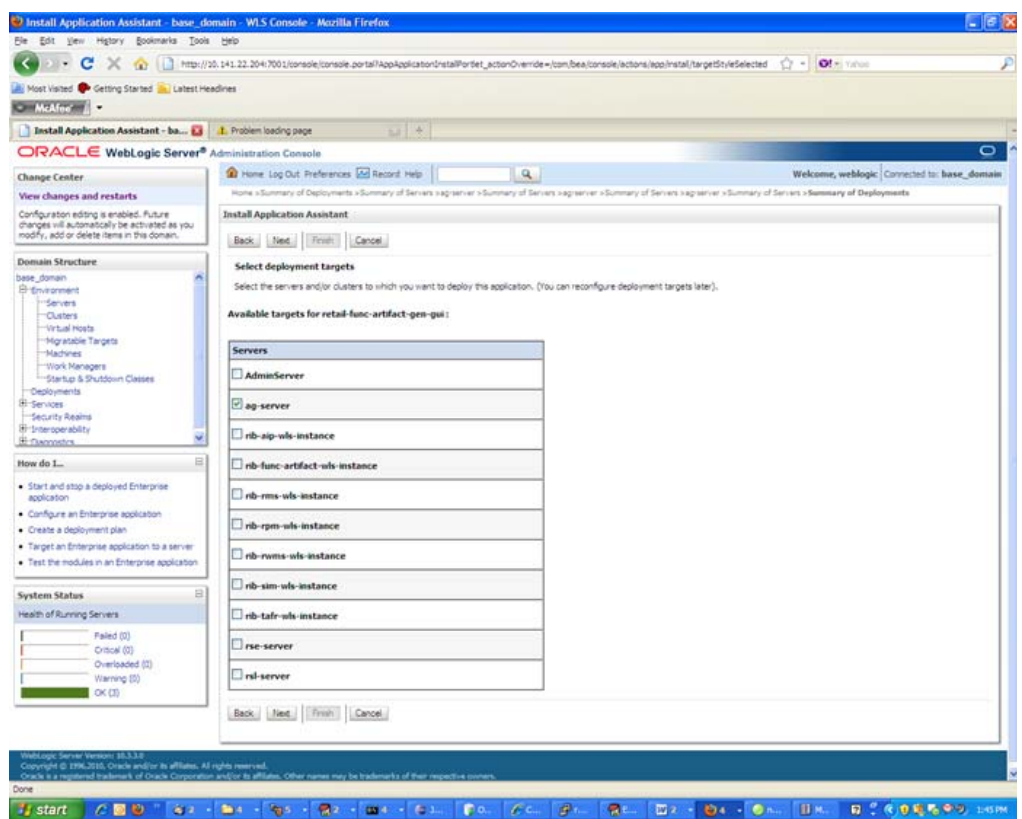

**9.** Click the managed server to which the application will be deployed. Click **Next**  and move to **Optional Settings**.

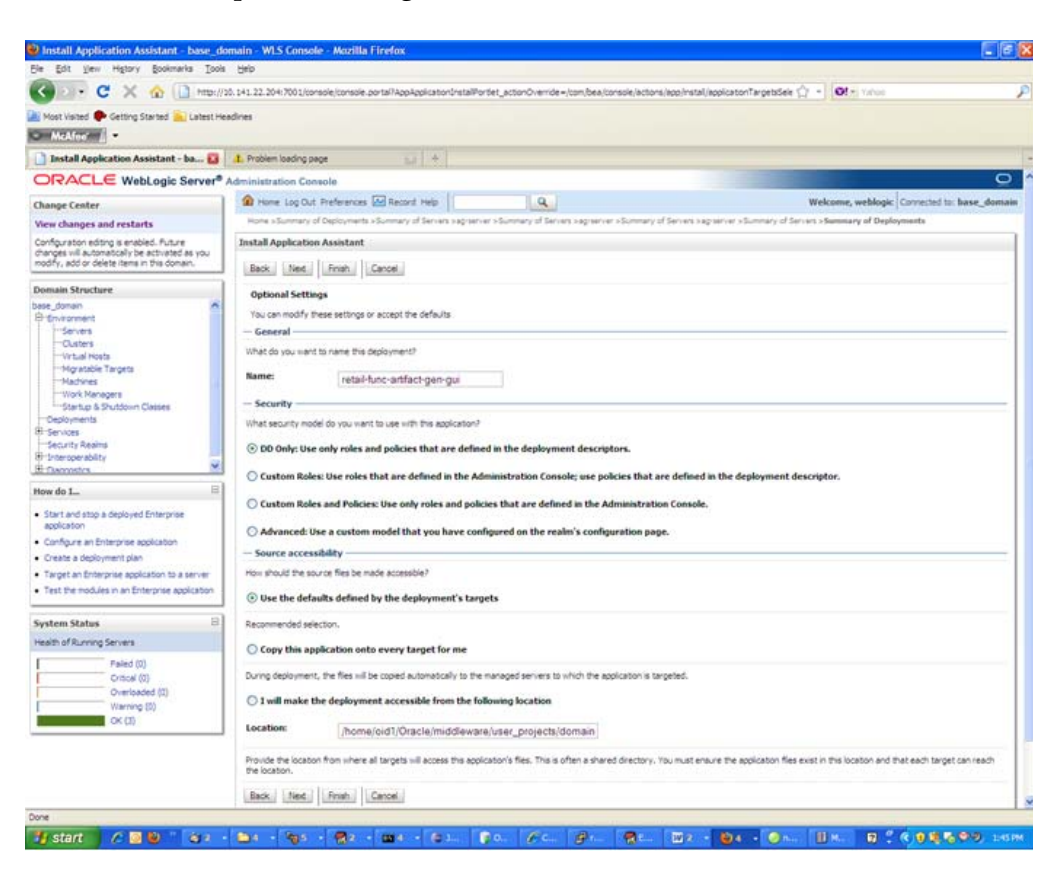

**10.** Select **Next** and move to **Review your choices and click Finish**.

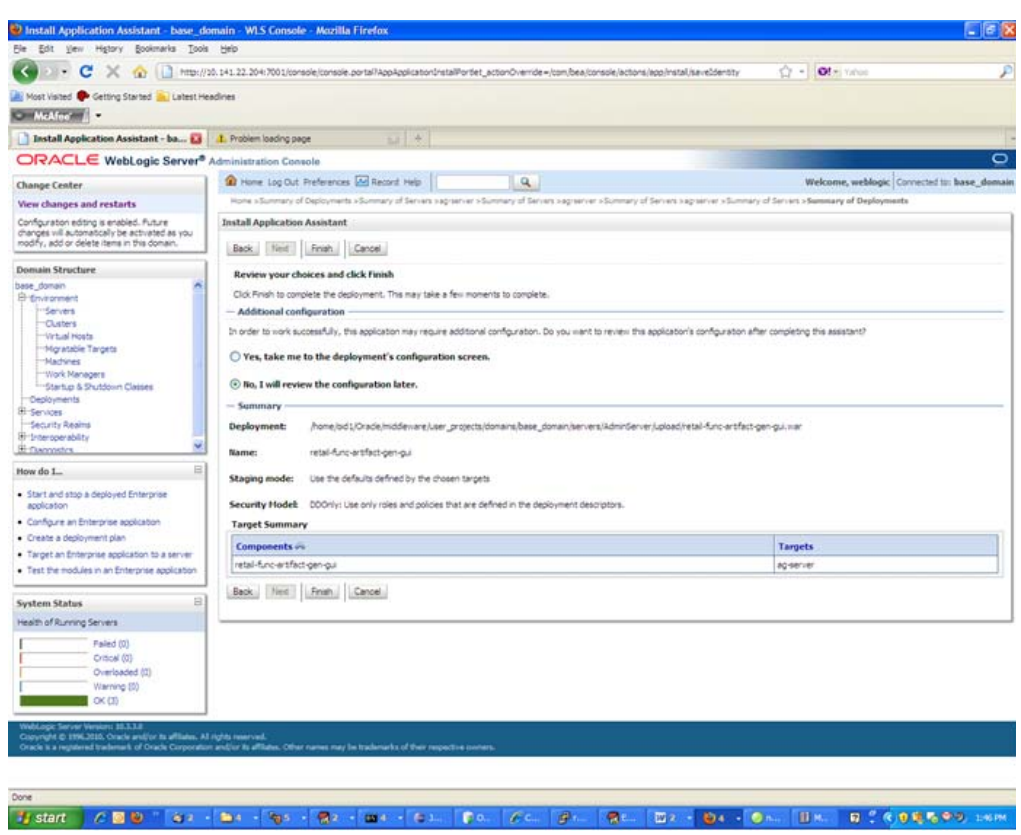

**11.** Select **No, I will review the configuration later**.

**12.** Click **Finish** to deploy the application.

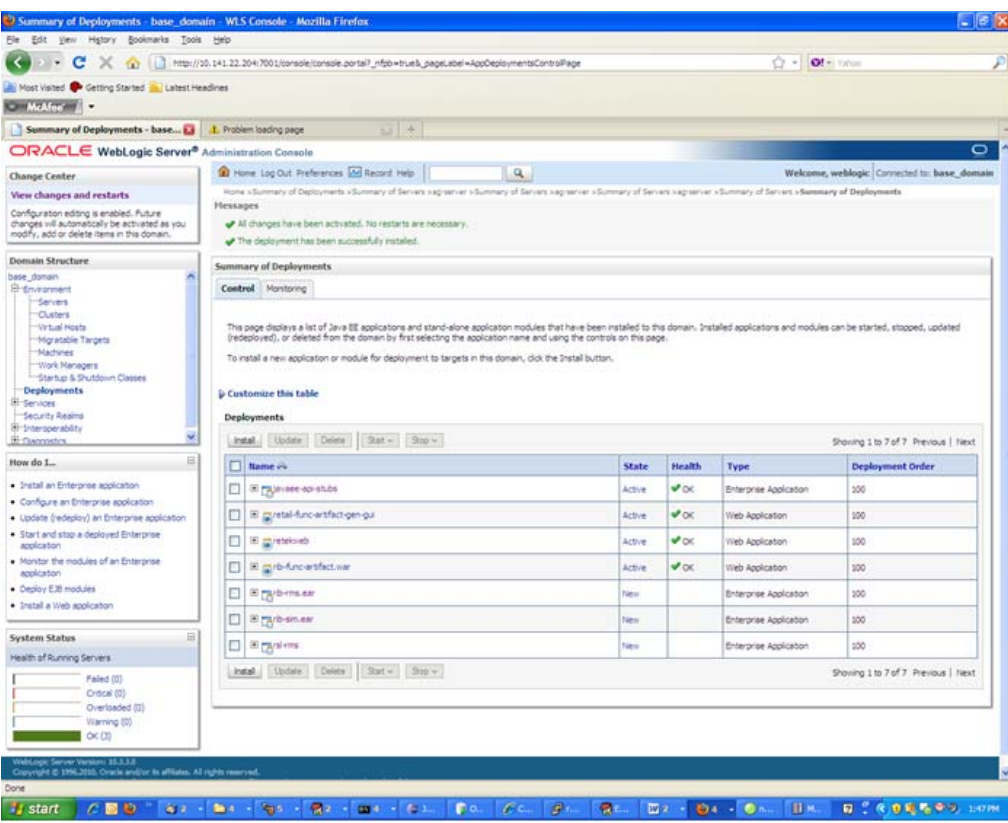

### <span id="page-46-0"></span>**Verify the Artifact Generator Web Application**

**1.** Navigate to the Deployments page.

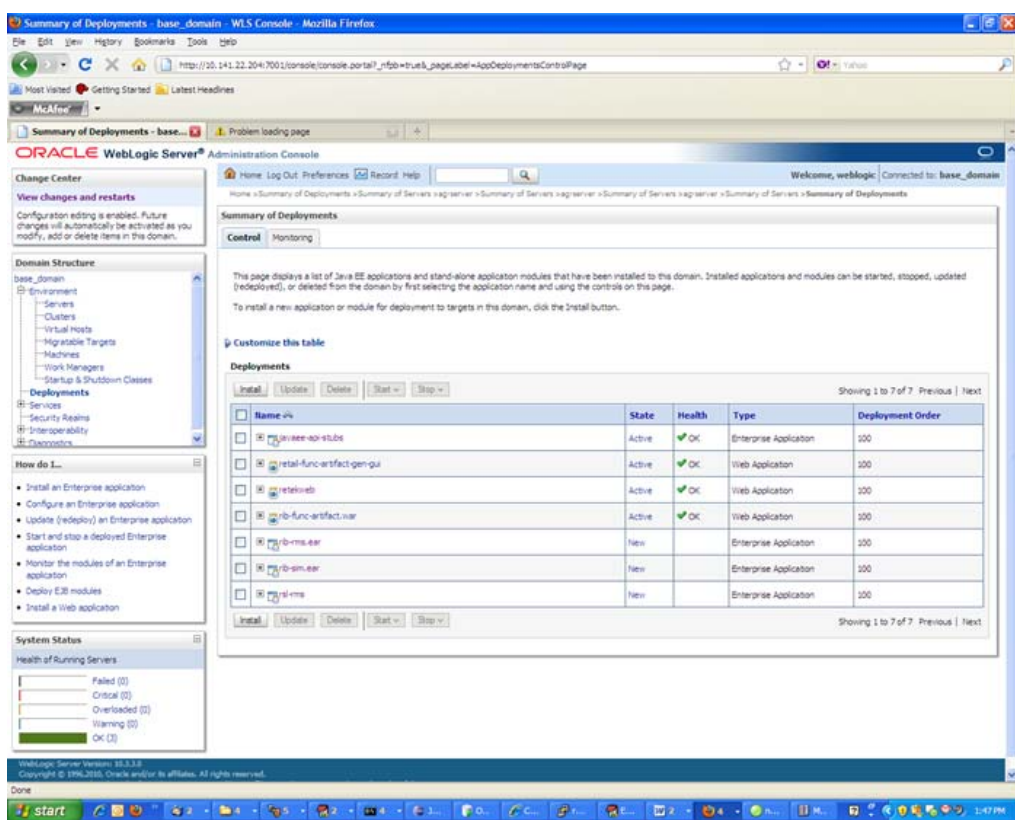

**2.** Locate the **retail-func-artifact** on the Summary of Deployments page.

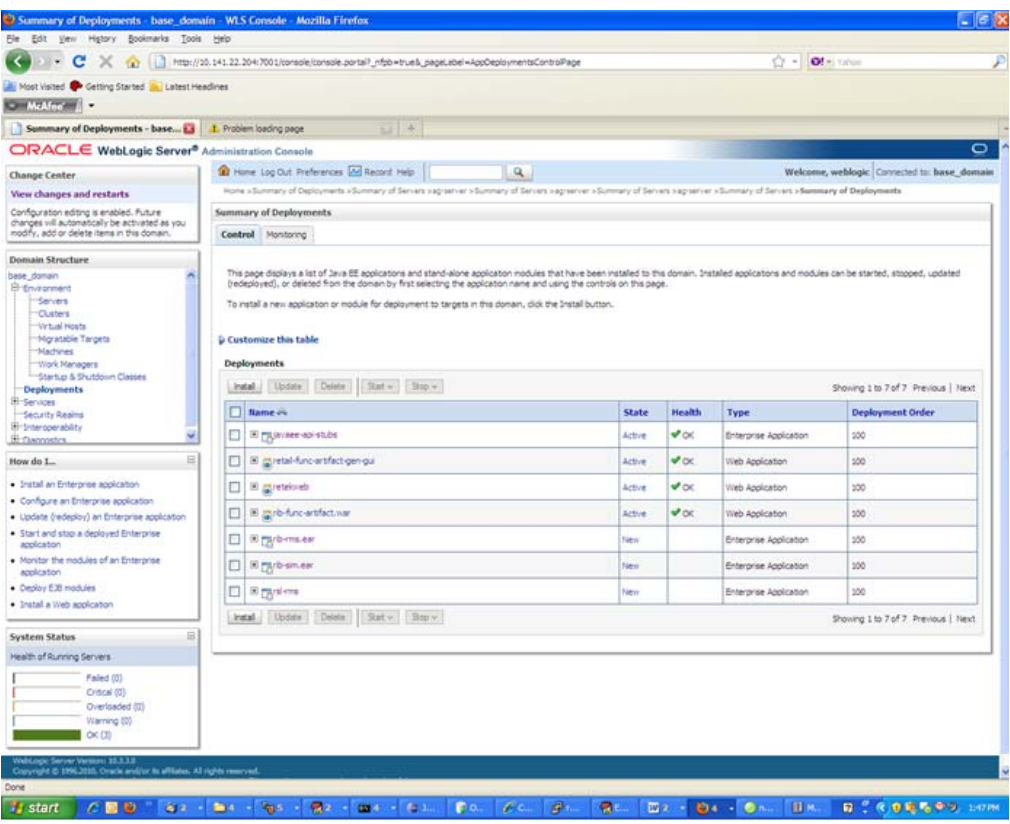

**3.** Click the name, **retail-func-artifact-gen-gui**, to move to the **Settings for the rib-func-artifact-gen-gui**.

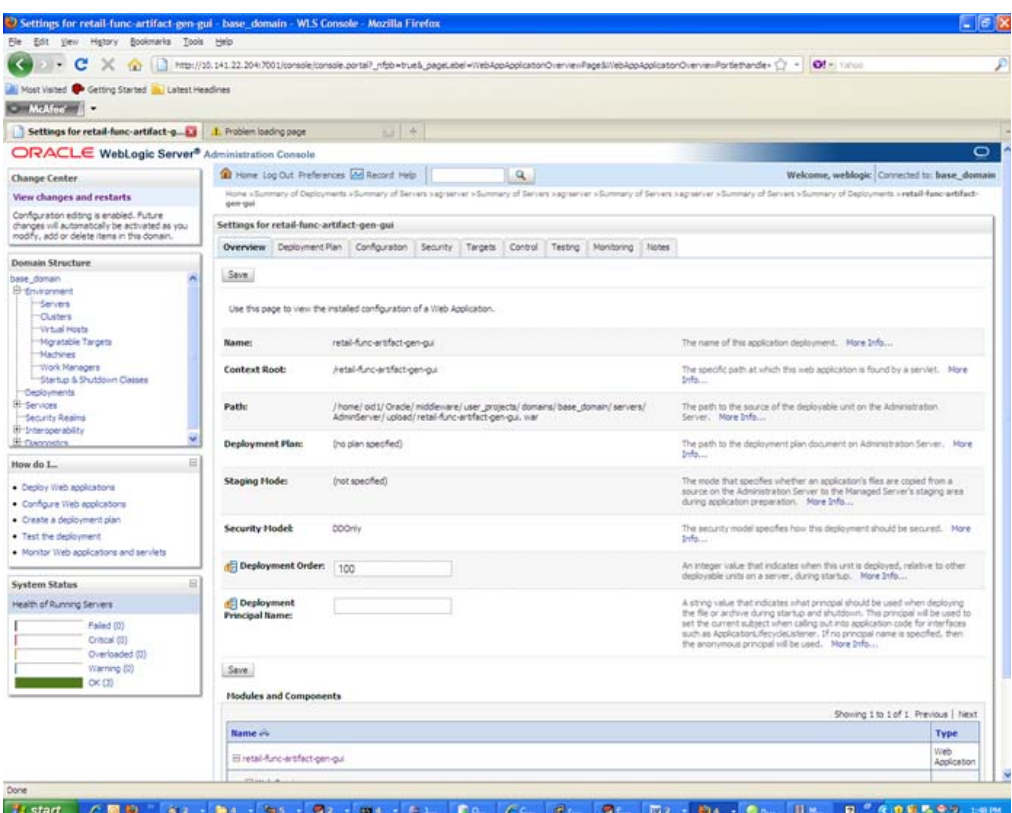

#### **4.** Select the **Testing** tab.

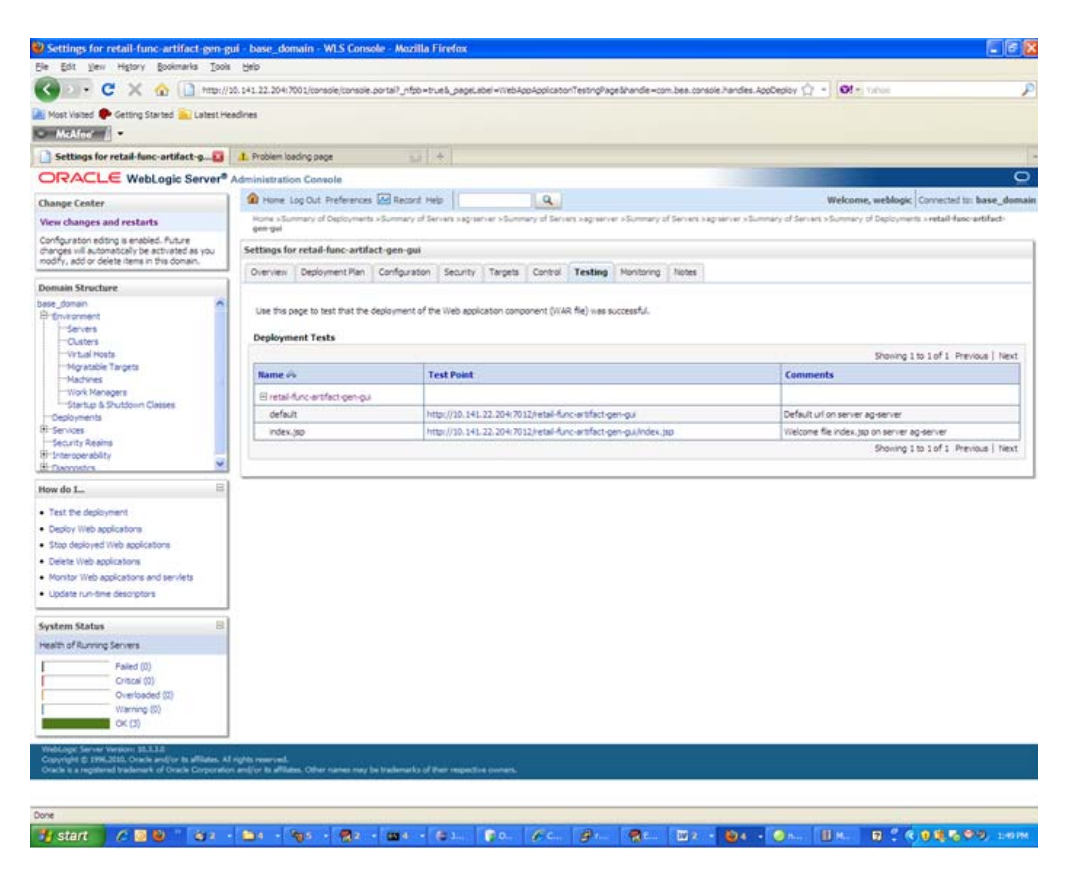

**5.** Click **index.jsp URL** in the Test Point. The URL should open to the Retail Artifact Generator Home page.

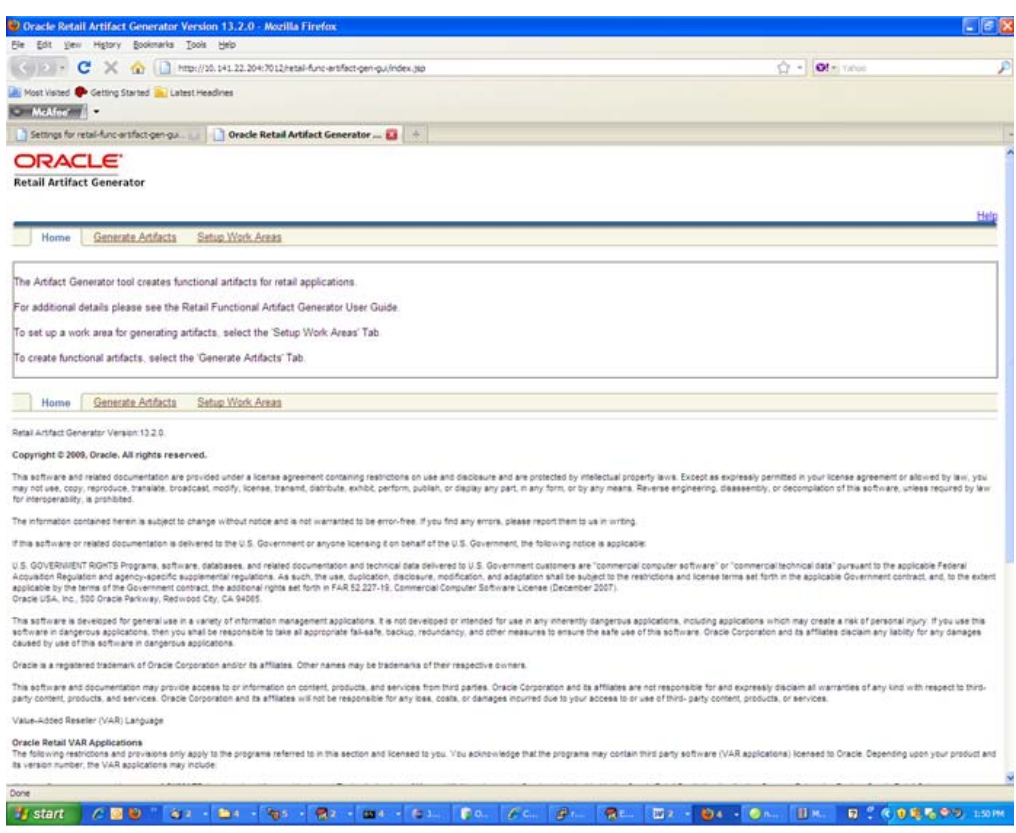

The installation is complete.

### <span id="page-51-0"></span>**Redeploy the Application**

If the retail-func-artifact-gen-gui application has already been deployed, follow these steps:

**1.** If the retail-func-artifact-gen-gui application is running, select **Stop** and **When Work Completes** or **Force Stop Now**, depending on the environment. The recommended option always is **When Work Completes.**

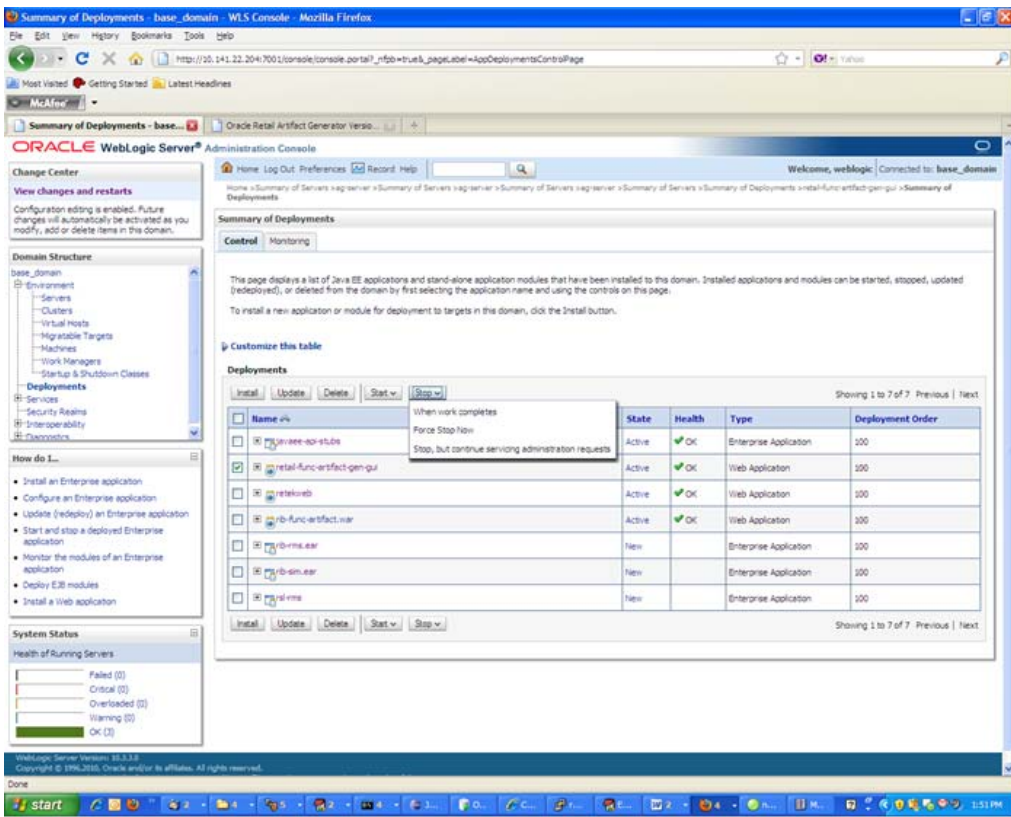

**A-16** Oracle Retail Functional Artifact Generator Guide

10 s

**2.** Select **Delete**. Now, the retail-func-artifact-gen-gui should not show on the Summary of Deployment page.

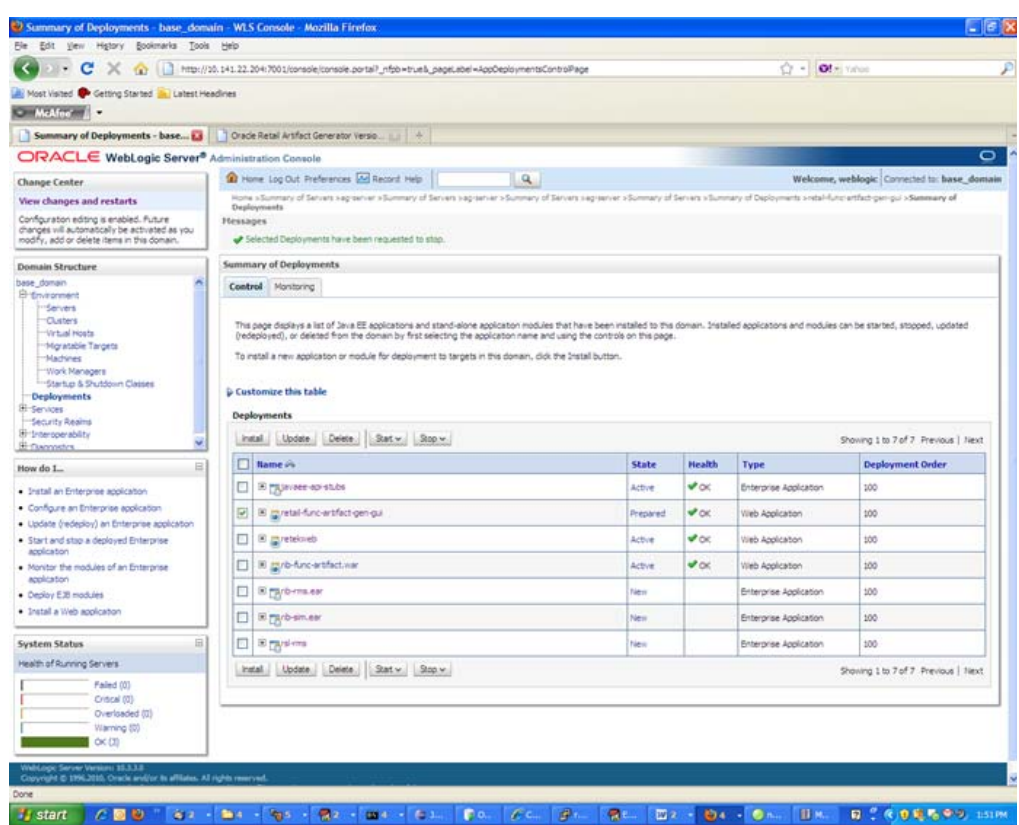

**3.** Return to the appropriate step in the section, [Deploy the Artifact Generator](#page-36-2)  [Application](#page-36-2)."

## <span id="page-54-0"></span>**Appendix: Example of Customization and Localization for ASNInDesc**

This appendix provides a sample customization and localization of ASNInDesc, which is used as input to create custom and localization templates in various examples in this document.

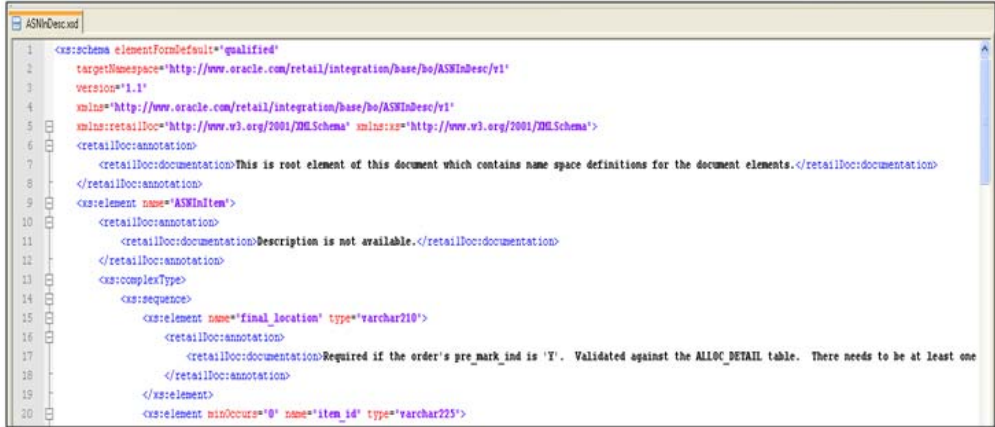

Note that the XSD contains no extension hooks (such as import statements and reference elements). After the custom template is created, teh extension hook for customization is added to ASNInDesc.xsd.

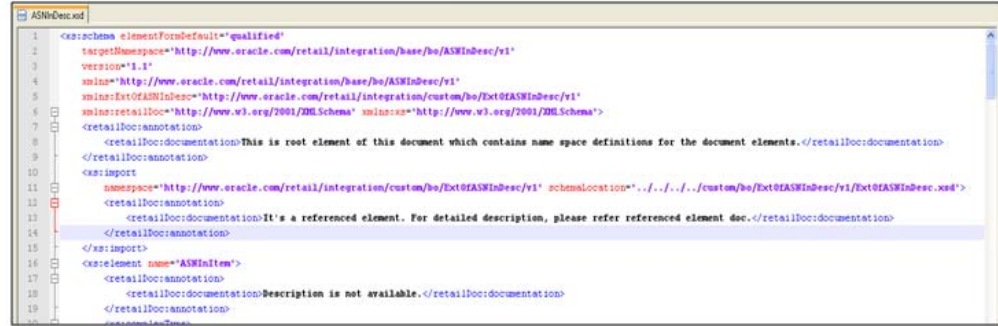

The reference element is added to ASNInDesc complex type, as shown in the following screen.

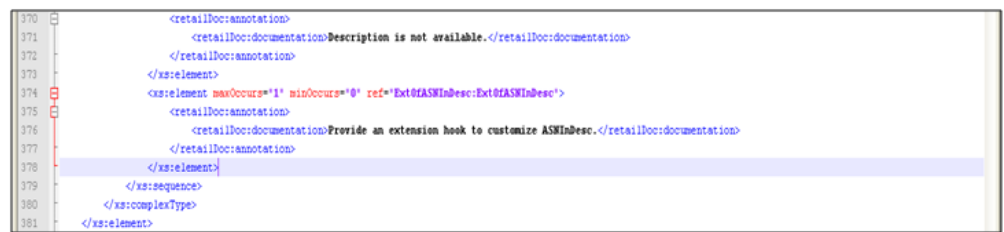

Similarly, for localization (such as Brazil), the import statement and reference elements are added to ASNInDesc.xsd, as shown in the following screen.

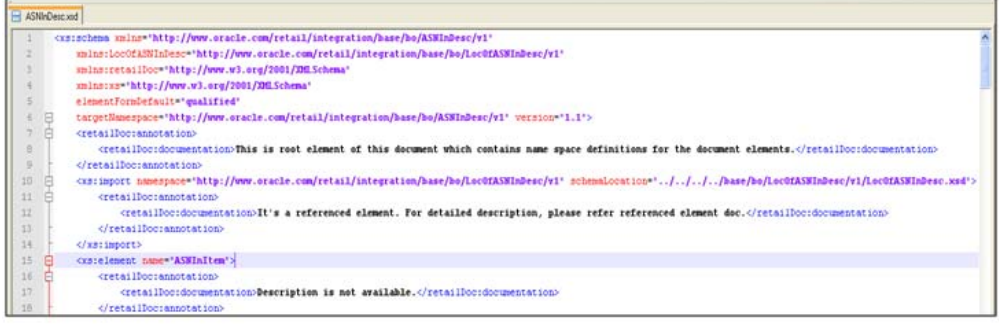

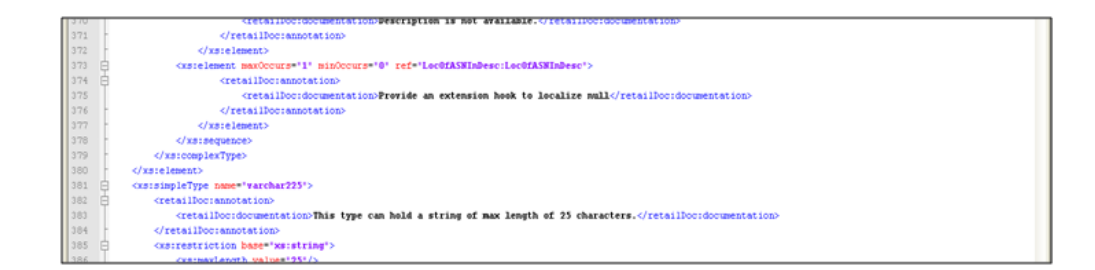

The custom template, ExtOfASNInDesc.xsd, is created from the tool, as shown in the following screen.

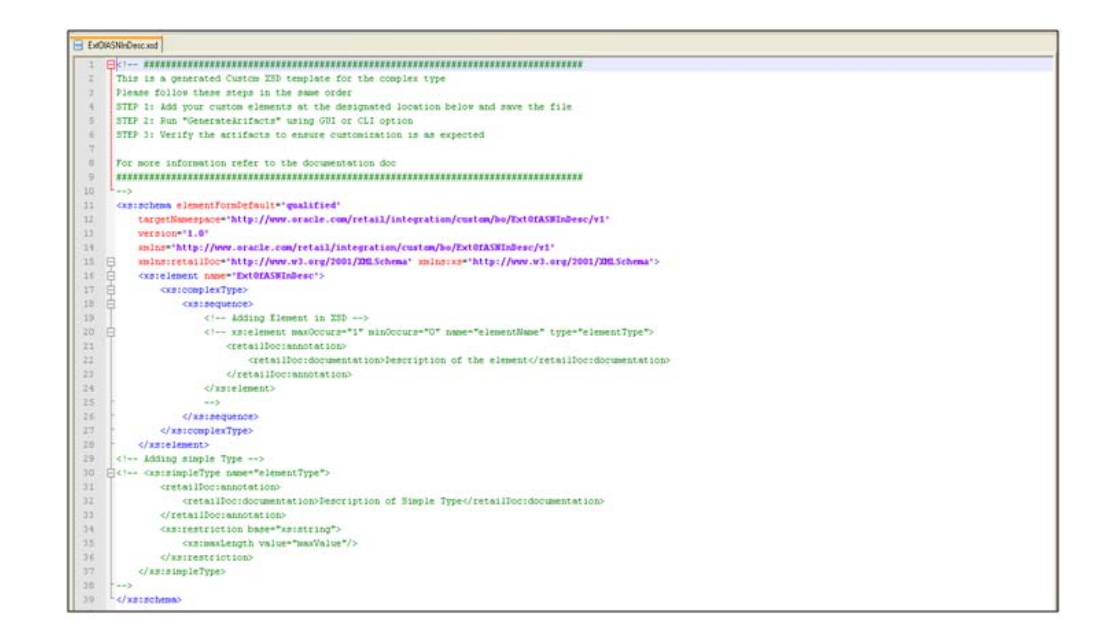

The localization template created from the tool appears as follows in the illustrations of LOCOfASNInDesc.xsd, BrASNInDesc.xsd, and EOfBrASNInDesc.xsd.

#### **LocOfASNInDesc.xsd**

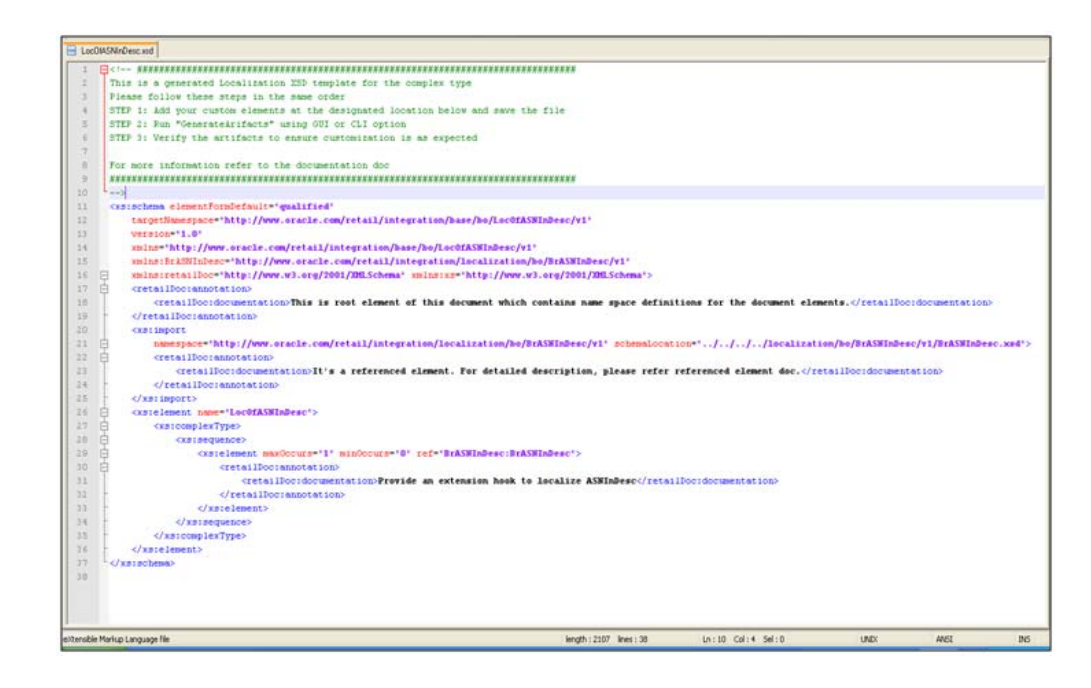

#### **BrASNInDesc.xsd**

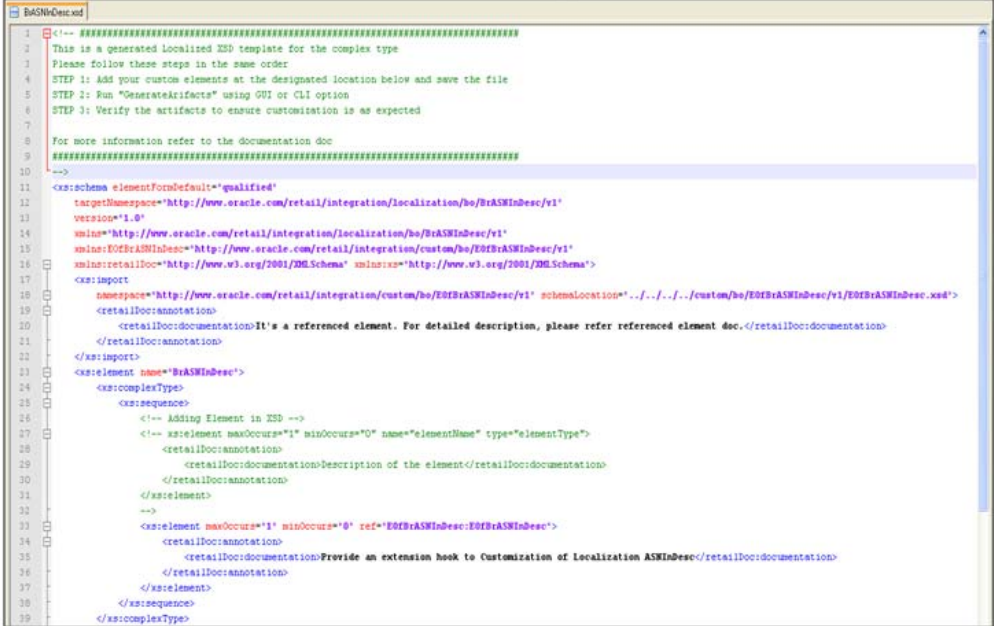

#### **EOfBrASNInDesc.xsd**

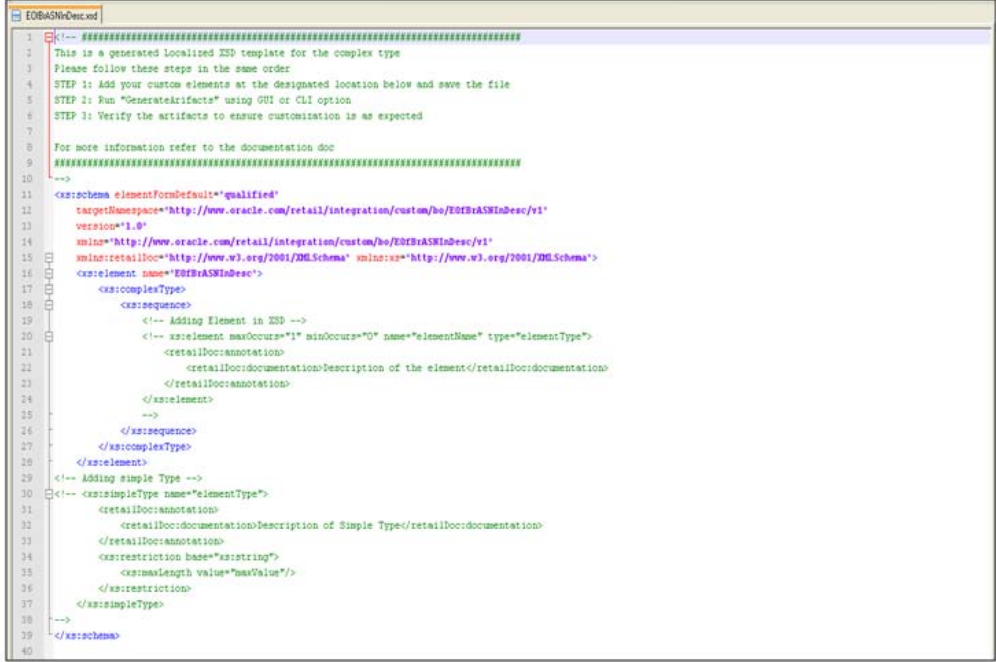

## <span id="page-58-1"></span><sup>C</sup>**Appendix: References**

<span id="page-58-0"></span>The following is a list of reference materials providing more information on the topics covered in this guide.

- [XML] Extensible Markup Language (XML) 1.0 (Second Edition), http://www.w3.org/TR/REC-xml
- [XMLSchema1] W3C Recommendation, XML Schema Part 1: Structures, http://www.w3.org/TR/2001/REC-xmlschema-1-20010502/
- [XMLSchema2] W3C Recommendation, XML Schema Part 2: Datatypes,

http://www.w3.org/TR/2001/REC-xmlschema-2-20010502/